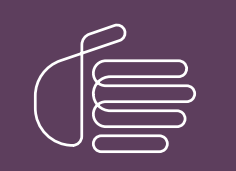

**PureConnect®**

## **2018 R5**

Generated:

12-November-2018

Content last updated:

6-September-2018

See [Change](#page-60-0) Log for summary of changes.

# **SCENESYS**

## **PureConnect Licensing**

## **Technical Reference**

## **Abstract**

This document describes the system management for licensing PureConnect products. It includes steps for managing license information using the Genesys License Management website and allocating licenses using Interaction Administrator.

For the latest version of this document, see the PureConnect Documentation Library at: <http://help.genesys.com/cic>.

For copyright and trademark information, see [https://help.genesys.com/cic/desktop/copyright\\_and\\_trademark\\_information.htm](https://help.genesys.com/cic/desktop/copyright_and_trademark_information.htm).

## <span id="page-1-0"></span>**Table of Contents**

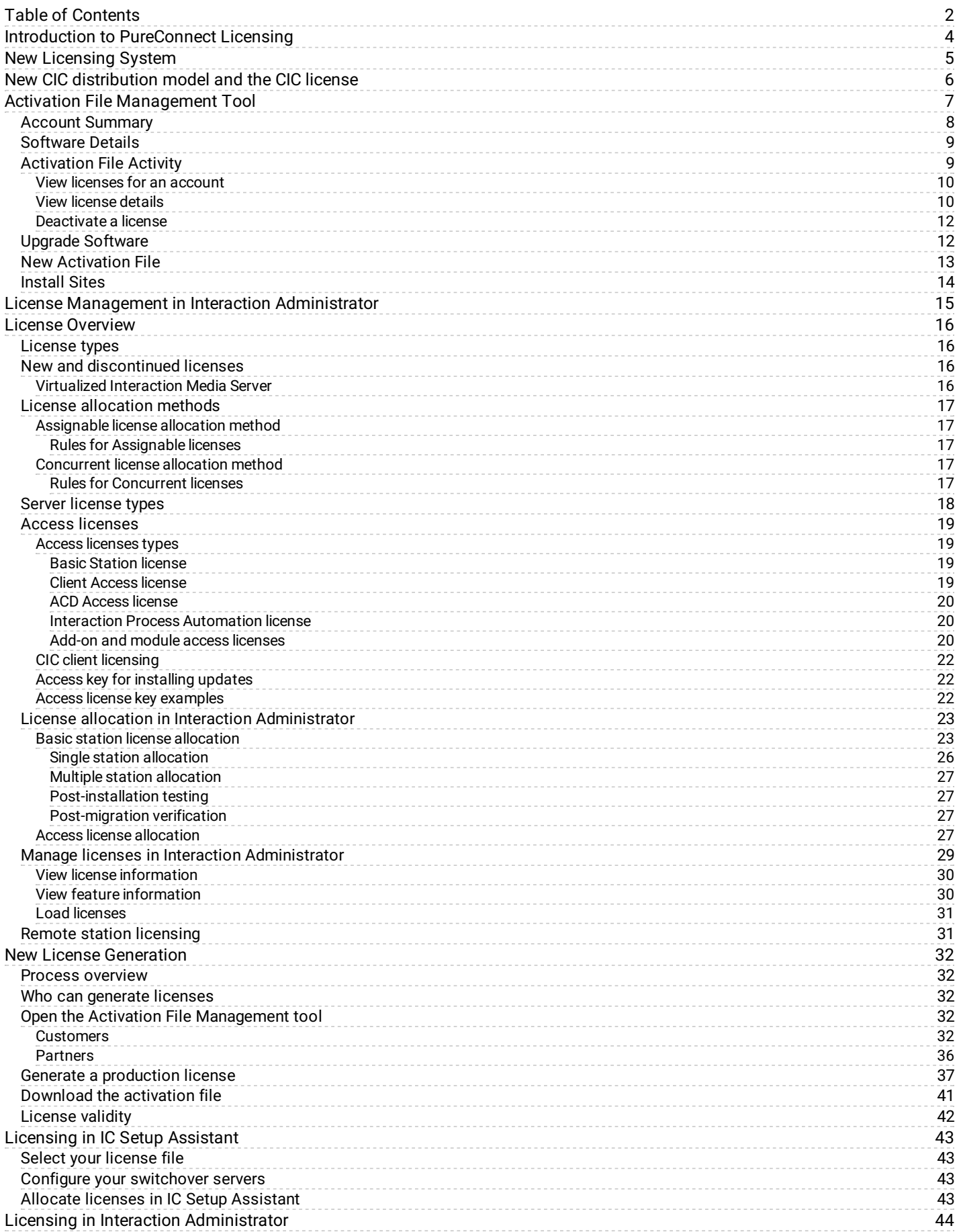

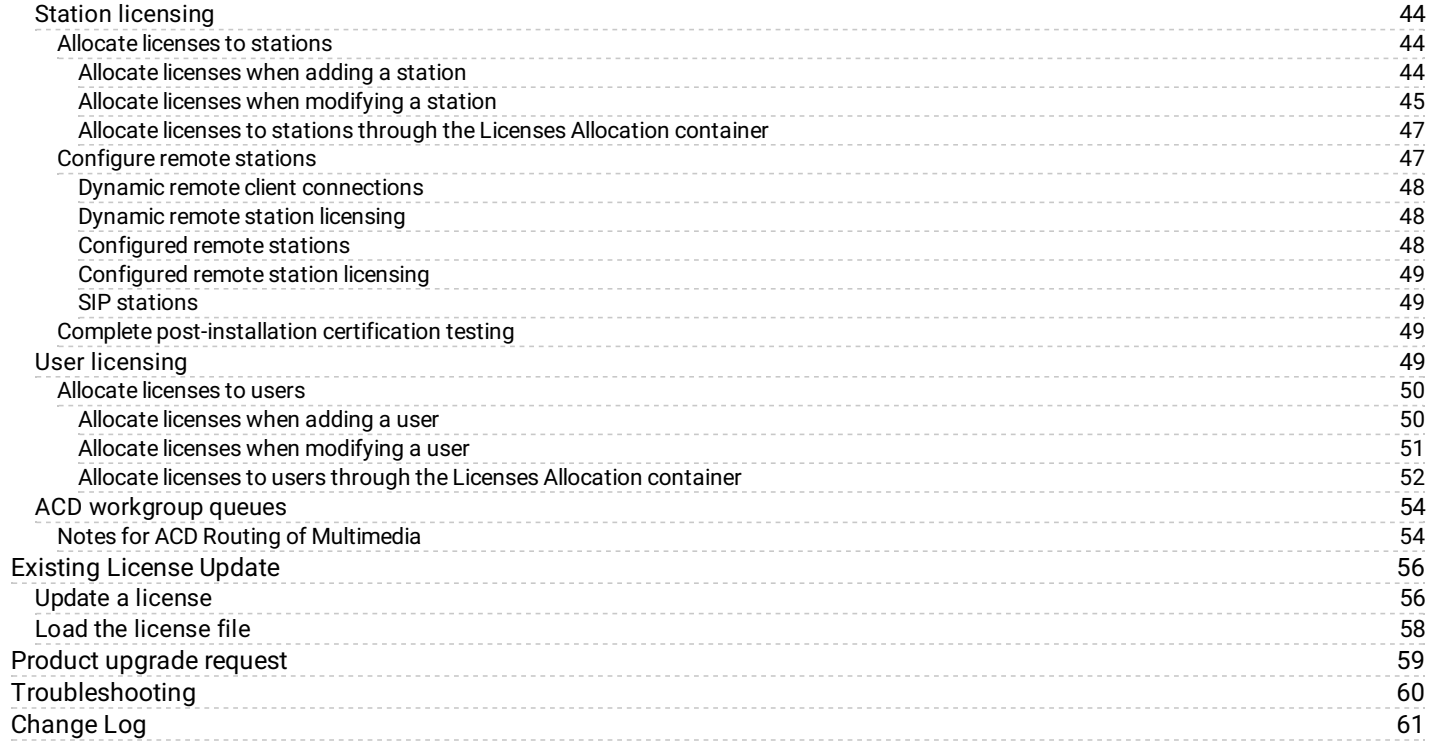

## <span id="page-3-0"></span>**Introduction to PureConnect Licensing**

PureConnect uses an application server license model. All product features install at once, and you decide when to activate them by allocating the licenses for them. Various license types offer you flexibility in developing new applications and performing trials on new functionality.

If your environment has multiple servers, allocate the appropriate licenses for each server separately.

Customer Interaction Center (CIC) supports two interaction management client applications. This documentation uses the term CIC client to refer to either Interaction Connect or Interaction Desktop.

#### **Important!**

Beginning March 2018, the Activation File Management tool replaces the License Management System for PureConnect products. Also, the anniversary date and re-registration process are no longer applicable because PureConnect now uses perpetual software licenses with an expiration date of 1/1/2100. For more information, see New [Licensing](#page-4-0) System.

## <span id="page-4-0"></span>**New Licensing System**

Customers and partners can now use the Activation File Management Tool (AFMT) to manage and configure PureConnect product licenses. This tool replaces the License Management System (LMS).

The following table lists what changed and what's new.

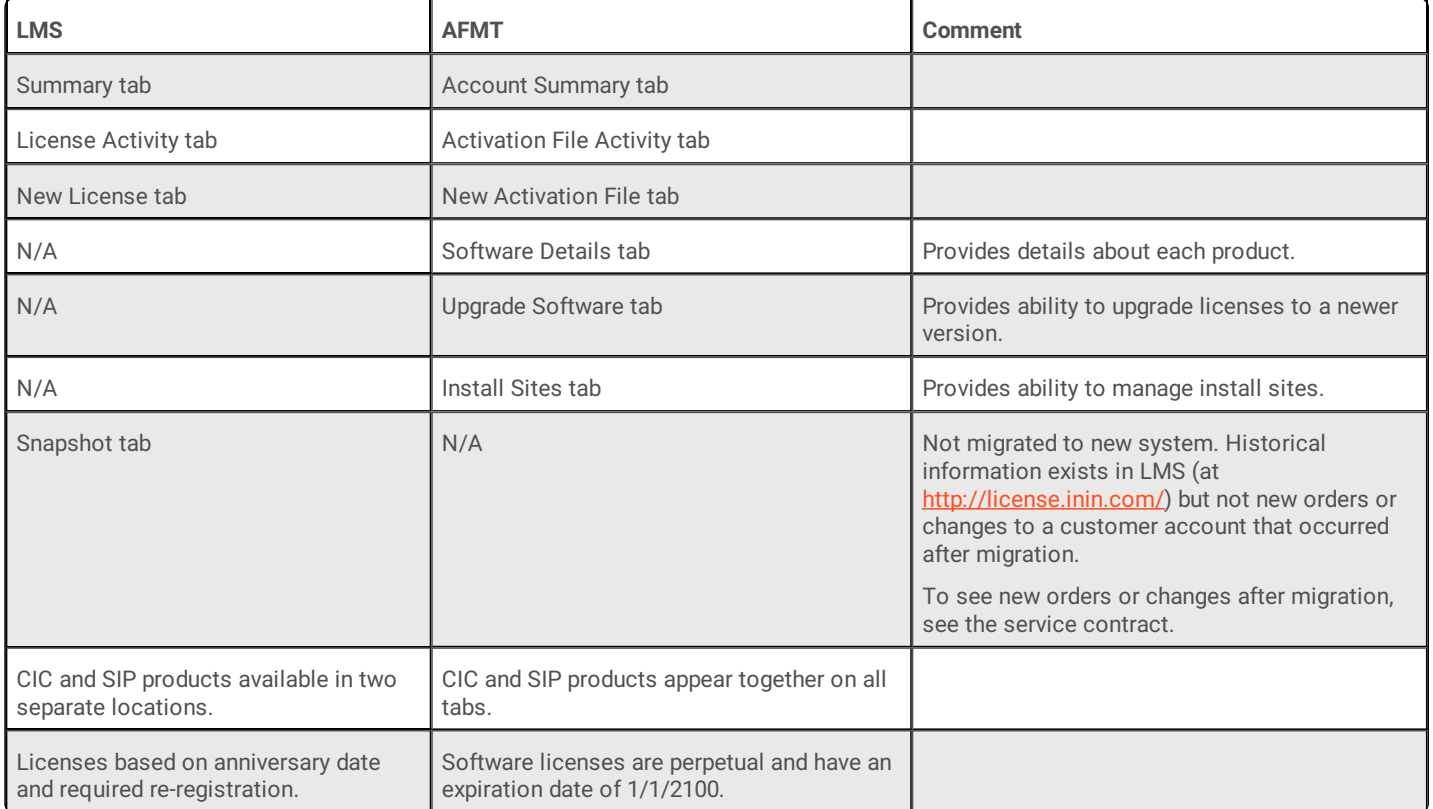

## <span id="page-5-0"></span>**New CIC distribution model and the CIC license**

The CIC product suite has a new distribution model with new naming, faster release cycles, and higher quality. The new distribution model is based on the mainline continuous development of CIC 4.0, expressed in the 20*##* R*#* Patch*#* format. CIC 4.0 SU 6 was the last release using the older model. CIC 2015 R1 is first release of the new distribution model. For more information, see the Product Information site at <https://my.inin.com/products/cic/Pages/Releases-and-Patches.aspx>.

However, CIC licensing didn't change. CIC still requires a CIC 4.0 license.

- New CIC 2015 R1 or later installations require a CIC 4.0 license.
- Existing CIC 4.0 installations do not require any changes to the CIC 4.0 license to upgrade to CIC 2015 R1 or later.

## <span id="page-6-0"></span>**Activation File Management Tool**

The Activation File Management tool allows you to manage and configure your PureConnect product licenses. It replaces the License Management System for PureConnect products. Customers can access the tool on the My Support Dashboard at <https://genesyspartner.force.com/customercare/GenesysCommunityLogin>. Partners can access the tool on the Partner portal at <https://genesyspartner.force.com/partner/Home>. You must have the appropriate credentials to access these portals.

**Note:** You can also use the Genesys Activation File Request Tool to communicate with the Genesys Licensing Team about licensing related issues or to request an activation file. The tool is available at <https://genesys.secure.force.com/activationfile> and doesn't require logon credentials. Follow the instructions on the web site to submit a question or request.

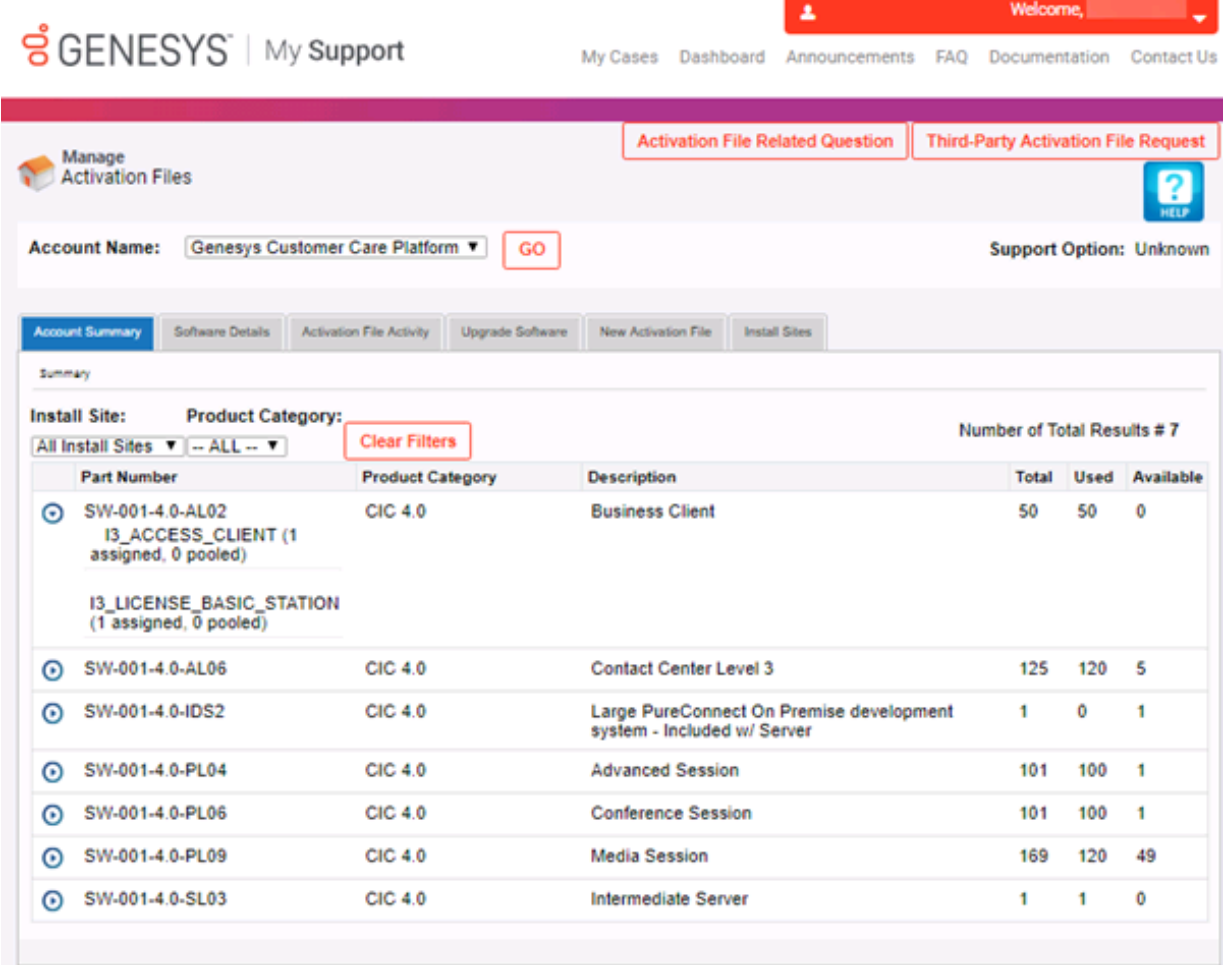

**Activation File Related Question:** Opens the **Activation File Related Question** page to allow you to ask a license-related question or request an activation file.

**Third-party Activation File Request:** Opens the **Third-Party Activation File Request** page to allow you to submit a third-party license request.

**Help:** Open the *Activation File Management Tool Guide*, which provides an overview of the tool.

**Account Name:** Account for which to view licenses.

**Tabs**

- Account [Summary](#page-7-0)
- **[Software](#page-8-0) Details**  $\bullet$
- [Activation](#page-8-1) File Activity  $\bullet$
- Upgrade [Software](#page-11-1)  $\bullet$
- New [Activation](#page-12-0) File  $\bullet$
- **[Install](#page-13-0) Sites**

## <span id="page-7-0"></span>**Account Summary**

The **Account Summary** tab displays all ordered items that are available to license for a specified account. You can generate a license based on any of these items.

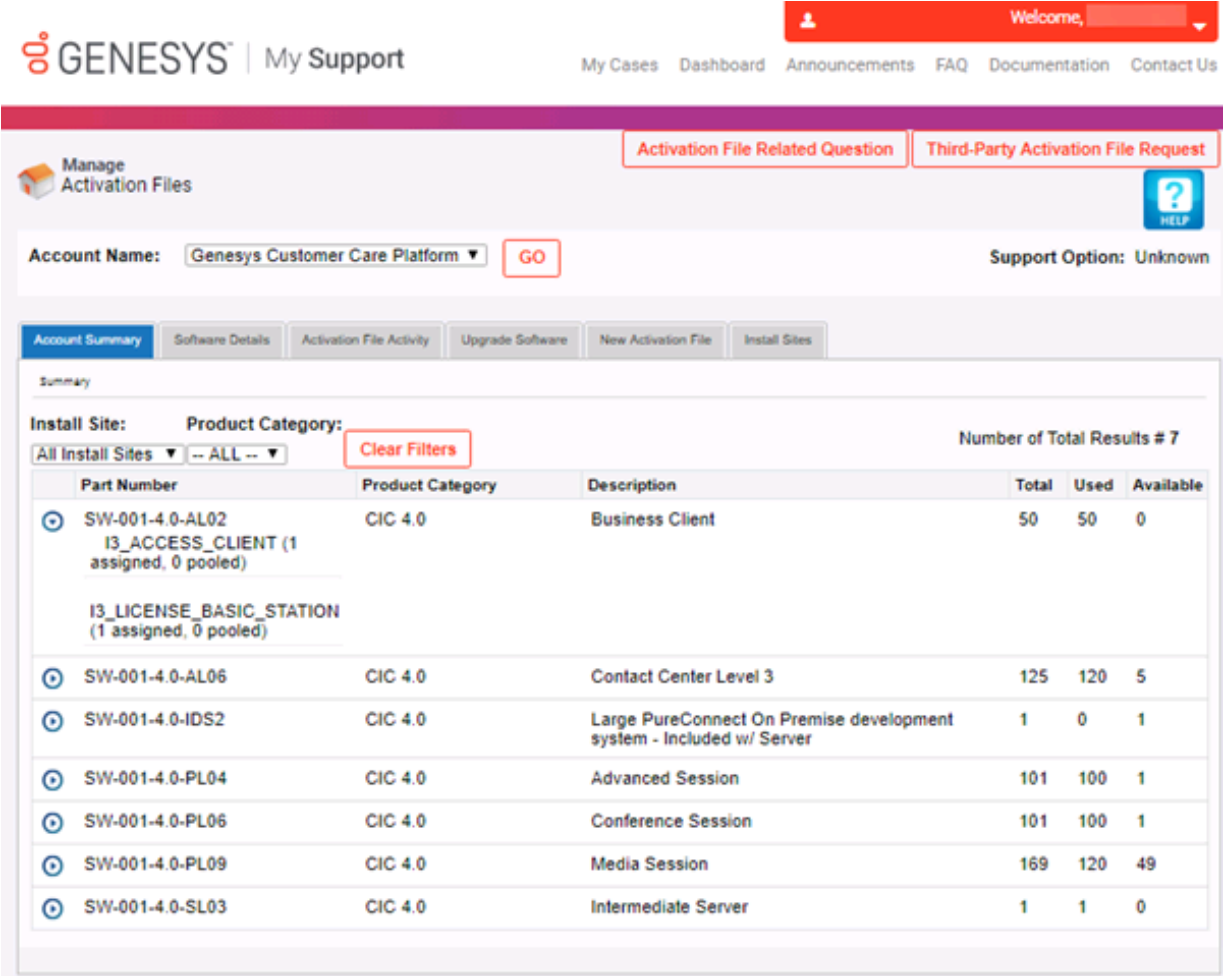

## <span id="page-8-0"></span>**Software Details**

The **Software Details** tab displays an overview of an account's eligibility to create and download an activation file.

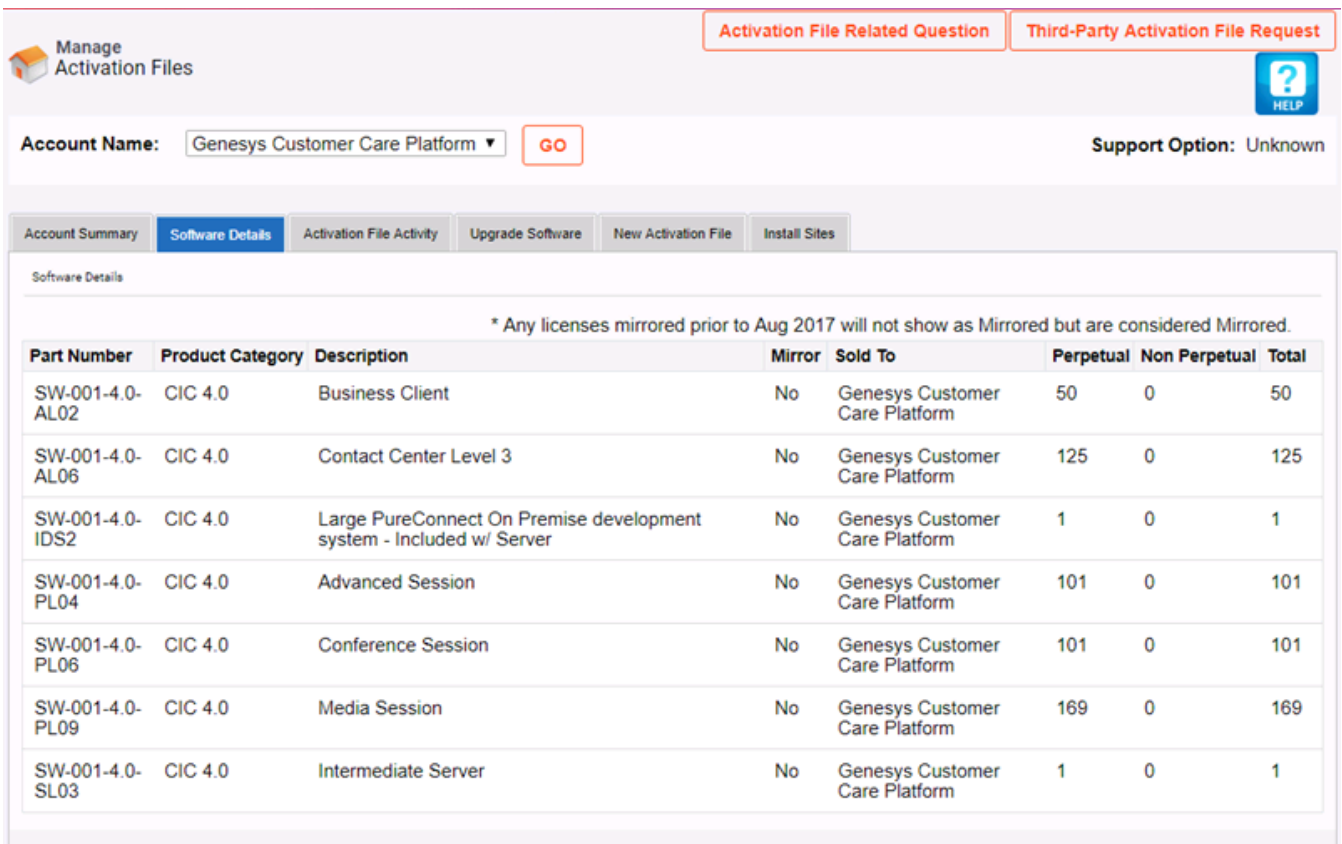

## <span id="page-8-1"></span>**Activation File Activity**

The **Activation File Activity** tab displays a summary of generated files and the actions available for licenses. Options available on the **Activation File Activity** tab include:

- View [licenses](#page-9-0) for an account.
- View [license](#page-10-0) details.  $\bullet$
- [Download](file:///C:/Users/PHILIP~1.STA/AppData/Local/Temp/makepdf/Downloading_the_license_file.htm) an activation file
- Update a [license](#page-55-1)
- [Deactivate](#page-11-0) a license.

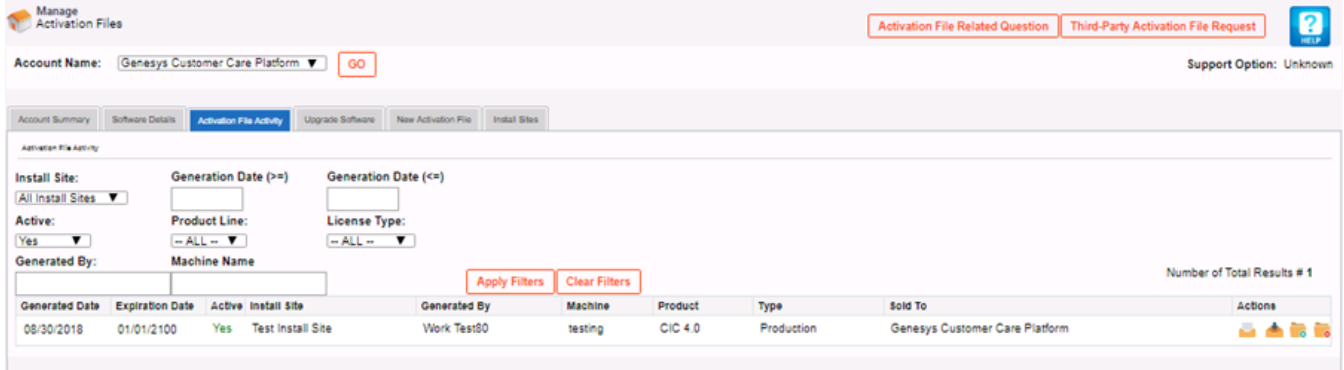

## <span id="page-9-0"></span>**View licenses for an account**

Use the filtering options on the **Activation File Activity** tab to view active and inactive licenses generated for an account. The following table describes the options available for filtering which licenses to display.

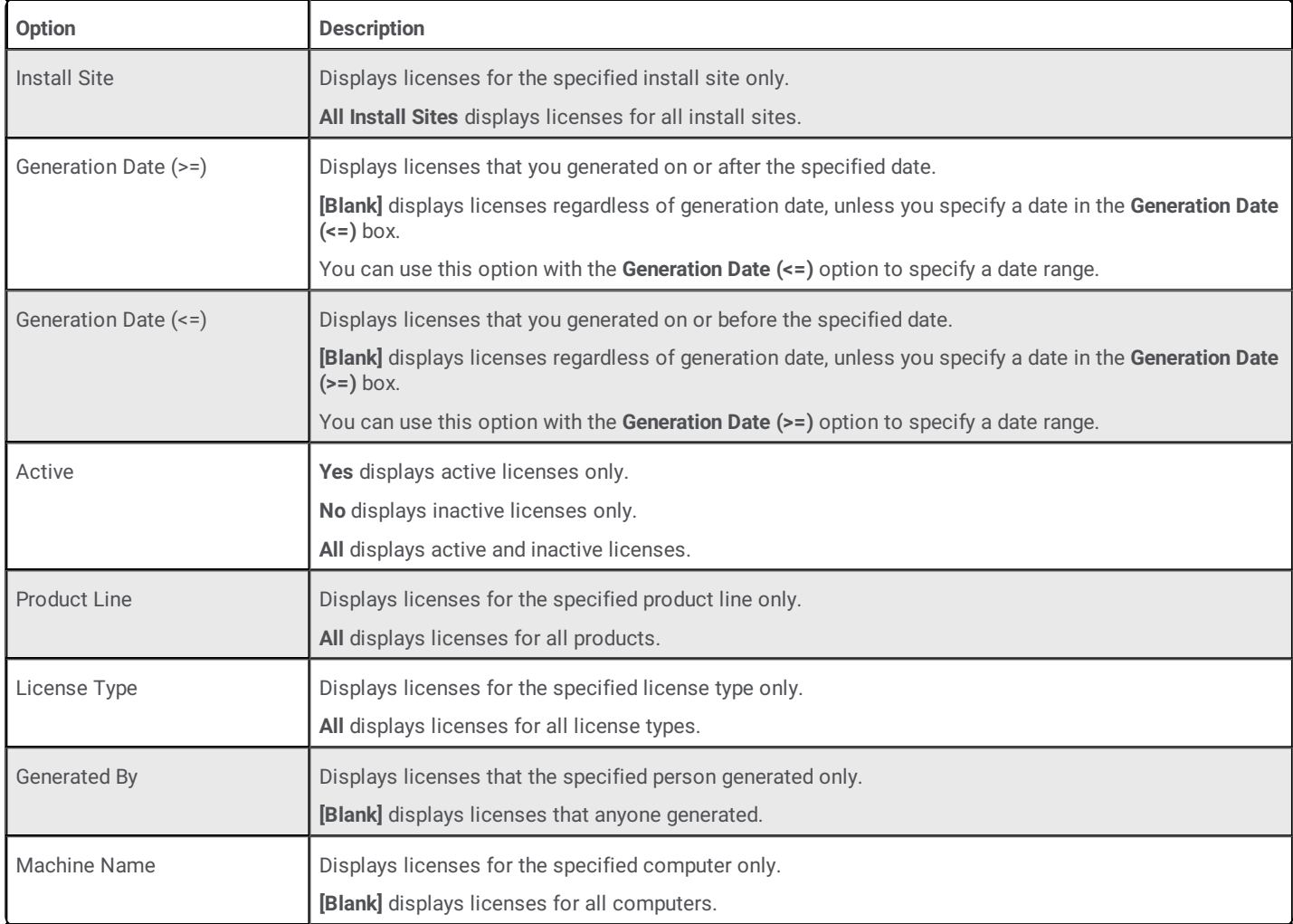

## <span id="page-10-0"></span>**View license details**

about a license.

Use the View icon **on the Activation File Activity** tab to display the View License page. This page displays detailed information

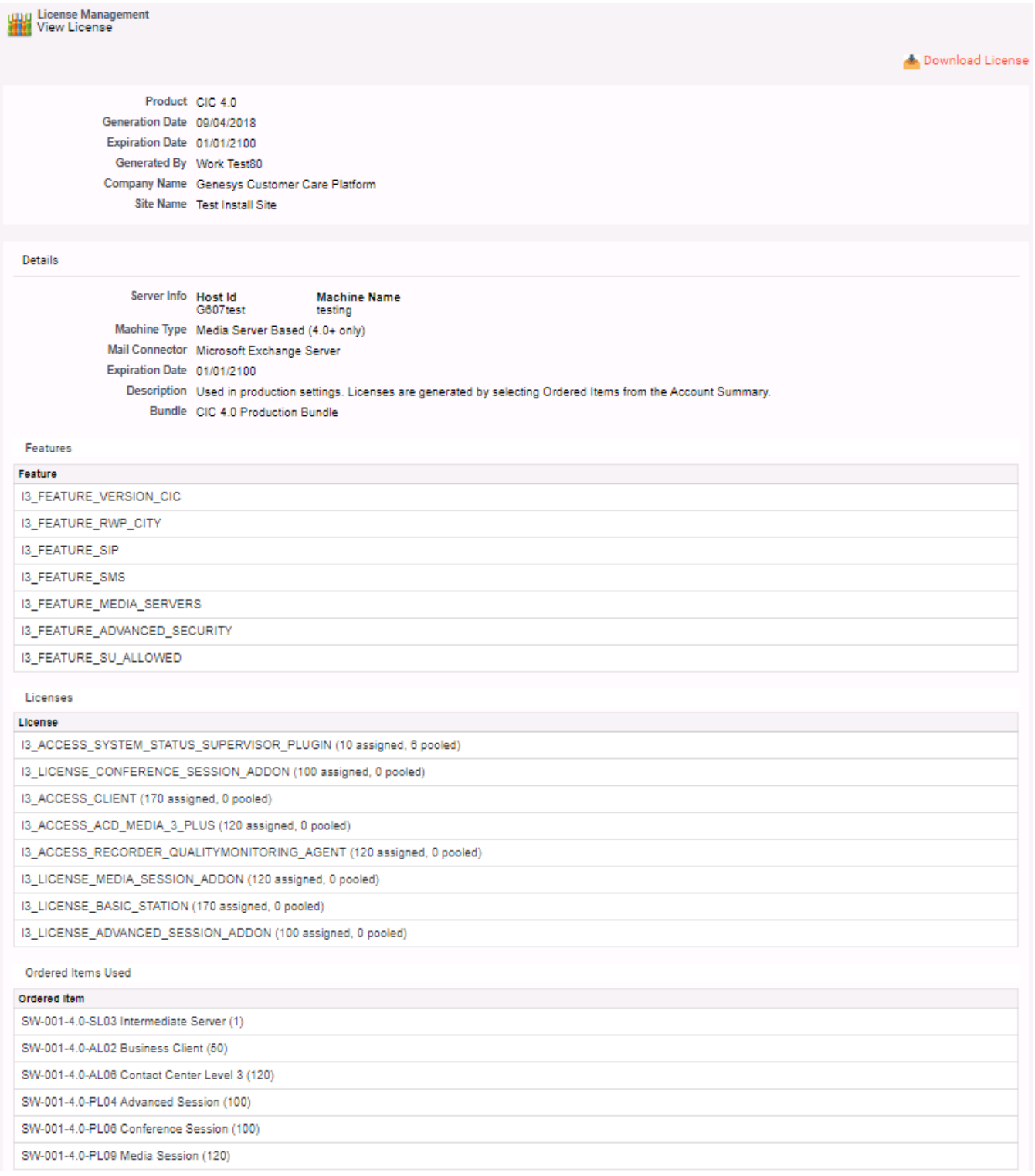

## <span id="page-11-0"></span>**Deactivate a license**

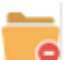

Use the Deactivate icon **C** on the **Activation File Activity** tab to deactivate a license. You can deactivate a license:

- If the license generated incorrectly
- To reallocate the license after an organizational change or after adding a server

When you deactivate a license, the number of lines and workstations are available again for allocation.

**Note:** PureConnect pools all licenses. When you allocate licenses, allocate them by site.

## <span id="page-11-1"></span>**Upgrade Software**

The **Upgrade Software** tab displays products with and without upgrade options.

**Parts without Upgrade Options** tab

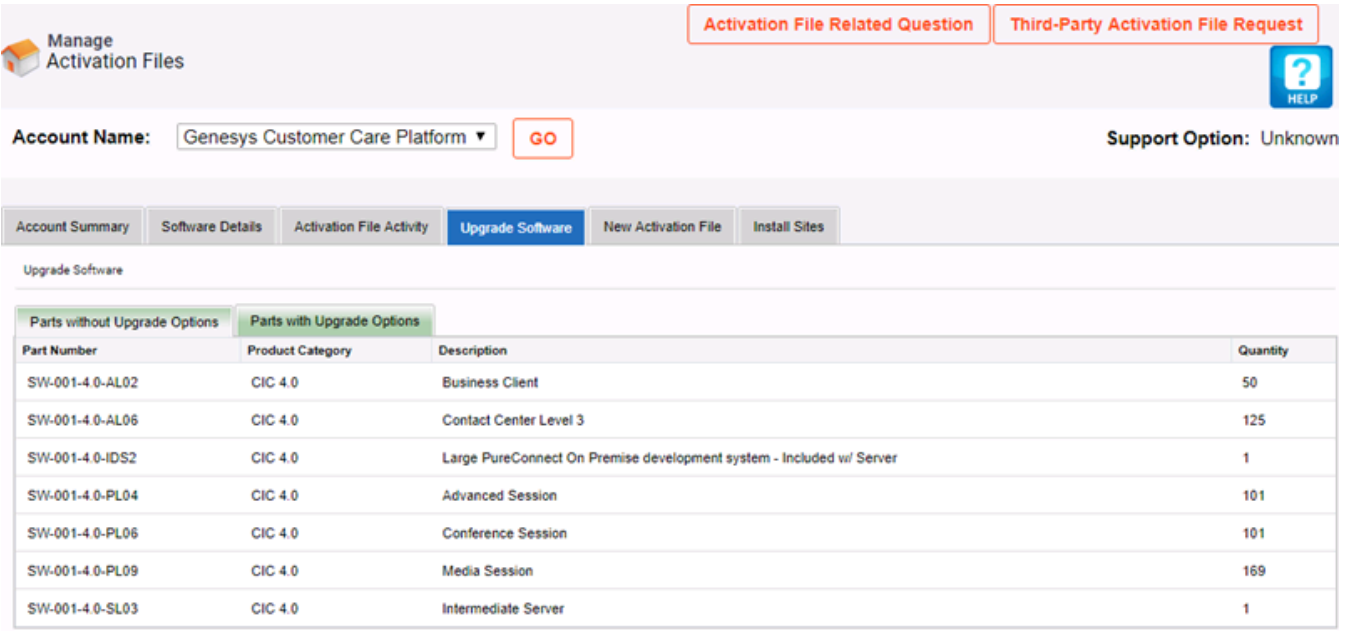

#### **Parts with Upgrade Options** tab

You can select individual products to upgrade. However, if mirroring is available, you must upgrade all products with the upgrade option.

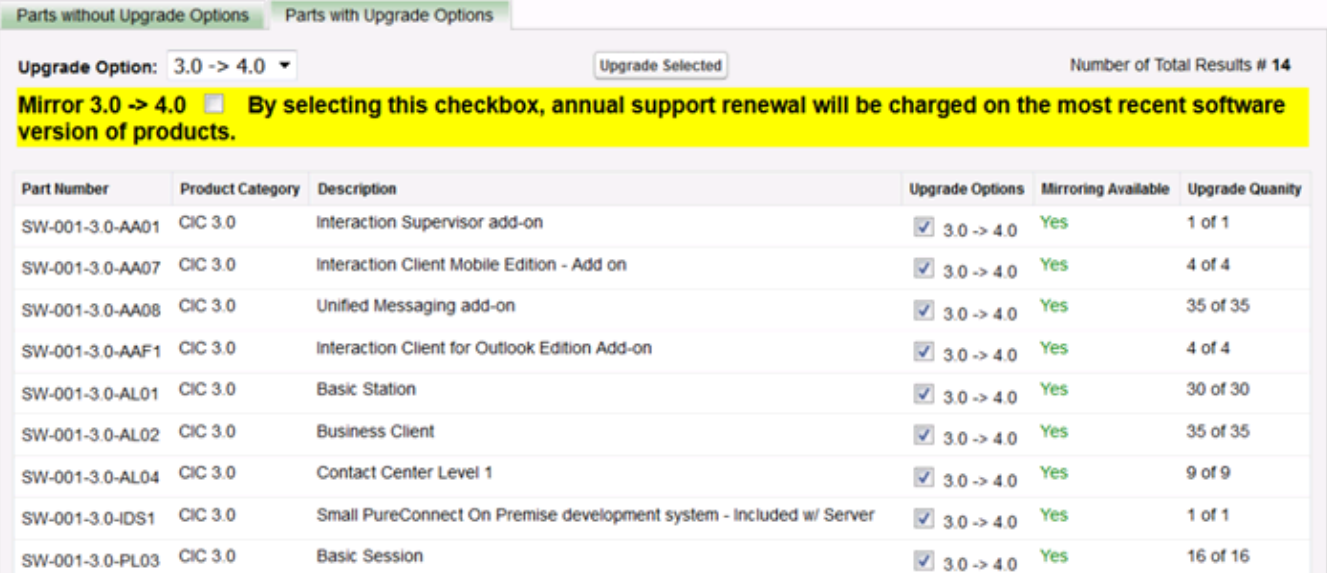

## <span id="page-12-0"></span>**New Activation File**

The **New Activation File** tab allows you to generate a new activation file. Trial bundle licenses and add-on bundle licenses are not available in the Activation File Management tool.

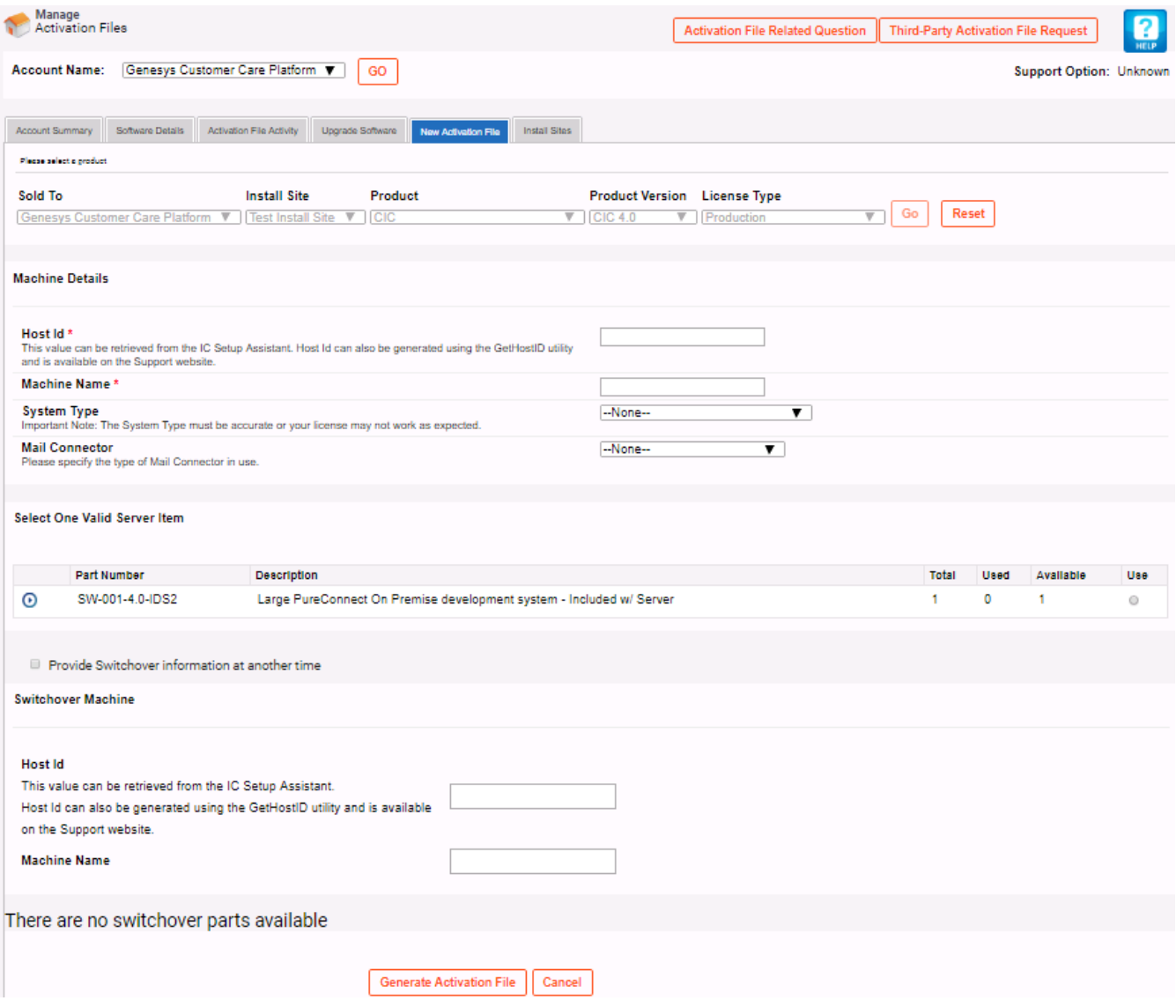

## <span id="page-13-0"></span>**Install Sites**

The **Install Sites** tab allows you to view, edit, create, and deactivate install sites.

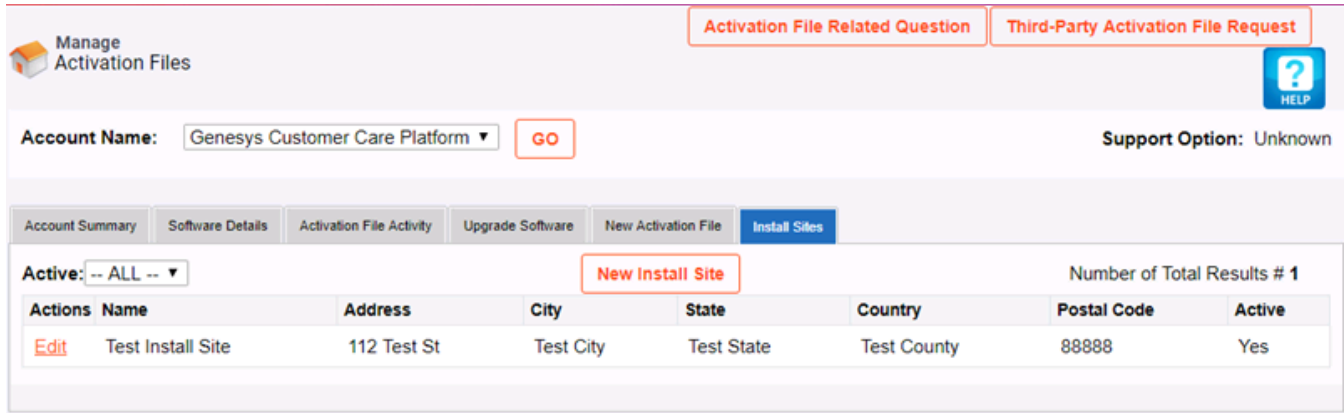

**New Install Site:** Opens the **Install Site Details** dialog box to allow you to create an install site.

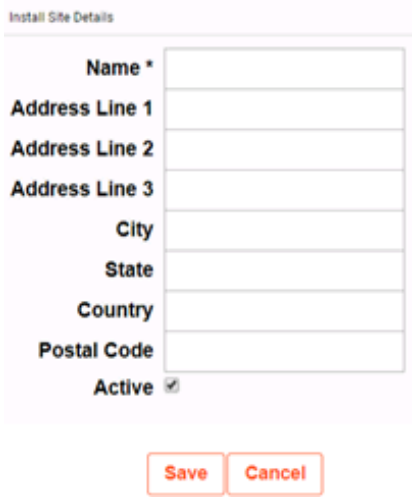

**Edit:** Opens the **Install Site Details** dialog box in edit mode to allow you to modify an install site. To deactivate an install site, clear the **Active** check box

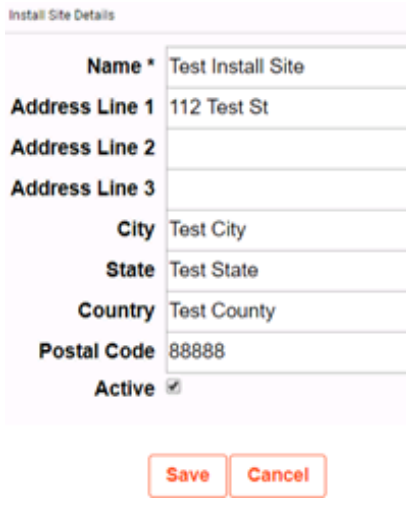

## <span id="page-14-0"></span>**License Management in Interaction Administrator**

In Interaction Administrator, you can view and allocate your available licenses. To add a feature, allocate the appropriate license. You do not have to interrupt service or restart the system, which means that you do not need to schedule downtime to add features.

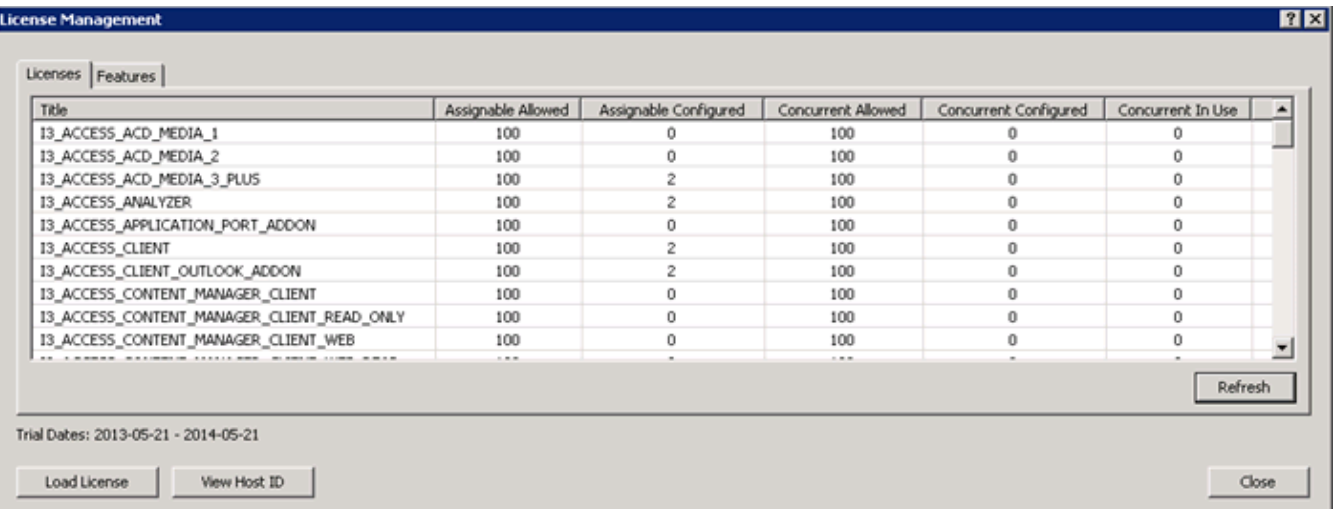

## <span id="page-15-0"></span>**License Overview**

## <span id="page-15-1"></span>**License types**

The following table describes the available types of licenses.

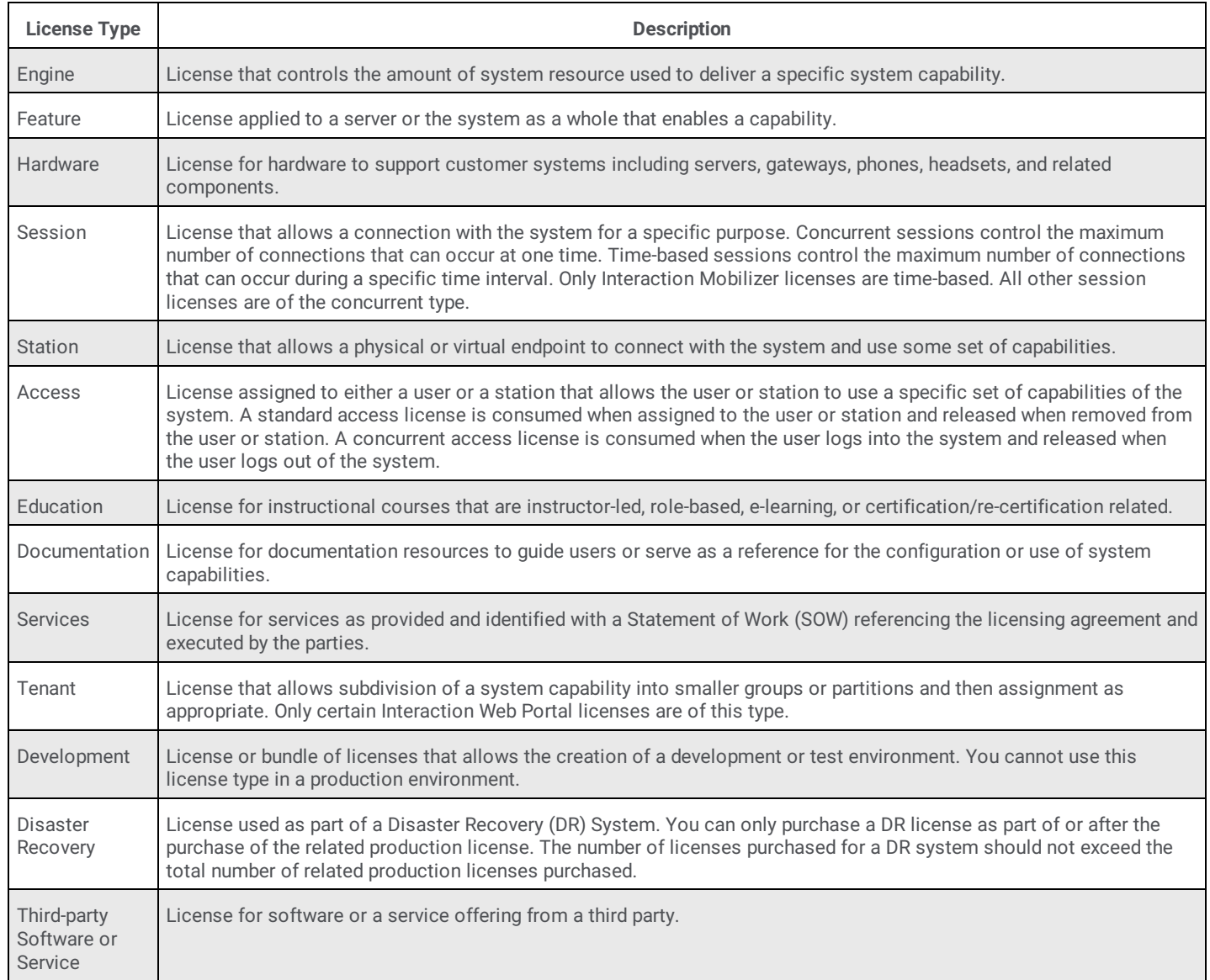

## <span id="page-15-2"></span>**New and discontinued licenses**

For more information about new and discontinued licenses, see *CIC 4.0 License Upgrade Guide* on the Product Information site at <https://my.inin.com/products/cic/Pages/Marketing-Collateral.aspx>.

## <span id="page-15-3"></span>**Virtualized Interaction Media Server**

Genesys supports many components of CIC as virtual machines on a hypervisor host. However, Genesys does not advocate or support usage of Interaction Media Server as a virtual machine in a production environment. The reason is the importance of processing real-time communications, and the variability of performance and capabilities introduced with hypervisors.

You can install Interaction Media Server as virtual machines in hypervisors using the Software-Only license. However, if you encounter problems, Genesys does not provide technical support for virtual Interaction Media Servers.

For more information, see the *CIC Virtualization Technical Reference* at [https://help.genesys.com/cic/mergedProjects/wh\\_tr/desktop/virtualization1.htm](https://help.genesys.com/cic/mergedProjects/wh_tr/desktop/virtualization1.htm).

## <span id="page-16-0"></span>**License allocation methods**

There are two license allocation methods in CIC: Assignable and Concurrent. For a single system, you can allocate both Assigned and Concurrent licenses. However, you must allocate all licenses for a specific user as either Assigned or Concurrent.

## <span id="page-16-1"></span>**Assignable license allocation method**

The Assignable license method allows you to allocate licenses to users or stations.

**Note:** You can only allocate the Basic Station license to stations.

## <span id="page-16-2"></span>**Rules for Assignable licenses**

The rules for Assignable licenses are:

- When you allocate an assignable license to a user, the user immediately acquires the license, independent of whether the user is logged on. If the user logs on to another computer, the system logs off the user from the previous computer. Removing the license from the user or deleting the user releases the acquired Assignable license.
- When you allocate an assignable license to a station, the station immediately acquires the license, independent of whether a user is logged on to that station. Removing the license from the station or deleting the station releases the acquired Assignable license.
- You can only configure licenses for stations as Assignable.  $\bullet$

## <span id="page-16-3"></span>**Concurrent license allocation method**

The Concurrent license allocation method allows you to allocate licenses to users only. It is based on the number of simultaneous users accessing a feature or function.

In the Concurrent license model, you still configure the license in Interaction Administrative. However, the system doesn't allocate the license until the user logs on to an application. CIC maintains a list of users, a list of licenses available, and a list of licenses in use.

The Concurrent license allocation method offers:

- Flexibility and easier administration.
- Automatic reallocation of licenses based on shift changes.
- Reduction in license counts and management.

**Note:** With a Concurrent license, the system allocates all of the licenses for a user when the corresponding product modules load. For example, suppose that a user has three licenses: Recorder, Supervisor, and Optimizer. When the use opens the **Optimizer** module, the system allocates all three licenses for the user even though the user is opening only one of the modules.

## <span id="page-16-4"></span>**Rules for Concurrent licenses**

The rules for Concurrent licenses are:

- A user who logs on to a client application with a license configured as Concurrent acquires a Concurrent license. When the user logs off, the system releases the acquired Concurrent license. If the user logs on to another computer, the system logs off the user from the previous computer.
- If a user acquires a license and any application on any computer reacquires that license for that same user, the system uses the  $\bullet$ license acquired previously. The license count doesn't increase.
- You cannot configure licenses for stations as Concurrent.

## <span id="page-17-0"></span>**Server license types**

PureConnect uses Server license types that indicate whether a server is a production server or another type of server. The license type also dictates expiration behavior, production behavior, or system re-registration behavior. The following table describes the available server license types.

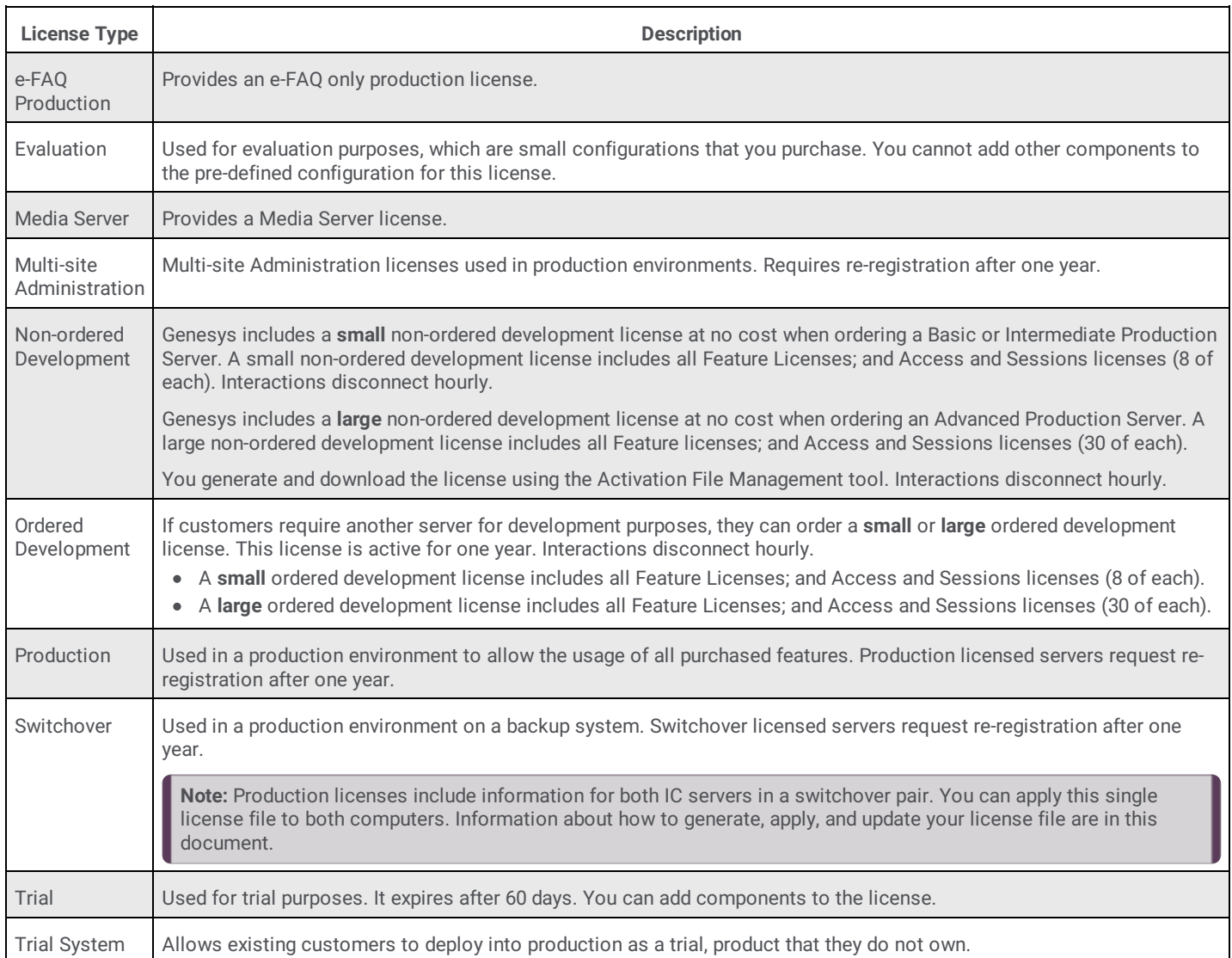

Other licenses such as disaster recovery, load test, and training licenses are also available.

## <span id="page-18-0"></span>**Access licenses**

PureConnect provides expanded flexibility in how you apply features to stations and users. Access licenses are accessible from a user license (Assigned or Concurrent) or from a station license. For example, if there are multiple shifts at a site, you can use station licenses. Alternately, if you have users such as sales or business managers who move around from place to place, you can use user licenses.

You can allocate Access licenses to stations in a new installation when running IC Setup Assistant during station configuration, using the **Add Stations Assistant in the Station Licenses** dialog box.

You can also allocate Access licenses during post-installation in Interaction Administrator:

- In the **Stations** container, when configuring stations in Add Stations Assistant in the **Station Licenses** dialog box.
- In the **Station Configuration** dialog box on the **Licensing** page.  $\bullet$

For more information, see **[Allocate](#page-43-2) licenses to stations**.

All workstations and configured remote stations must have a Basic Station license allocated to activate station audio. If you save an enabled station configuration that does not have the Basic Station license allocated, a message appears. The message indicates that you need a Basic Station license to activate the station.

Use Interaction Administrator to allocate Access licenses to a user after IC server installation.

**Note:** We recommend allocating Access licenses to both stations and users at the same time, so that you can balance the threshold of the license using the **License Allocation** container. For more information about the **License Allocation** container, see License allocation in Interaction [Administrator.](#page-22-0)

### <span id="page-18-1"></span>**Access licenses types**

The Access license types are:

- **•** Basic Station license (station only)
- Client Access license (user or station)
- ACD Access license (user or station)
- Interaction Process Automation license (user or station)  $\bullet$
- Add-on and Module Access licenses (user or station)

#### <span id="page-18-2"></span>**Basic Station license**

The Basic Station license enables station audio for a phone device or for the SIP Soft Phone on a client workstation. All active stations require a Basic Station license. Without one, the station does not have a dial tone or audio.

**Note:** You can use a non-audio station (for example, fax machine) for non-audio interactions.

- Allocate a Basic Station license to Workstations, Managed Workstations, Stand-alone Fax, Stand-alone Phone, and Remote stations.
- Allocate a Basic Station license to Remote stations. For Dynamic Remote stations, where you provide just a phone number, CIC  $\bullet$ allocates a Basic Station license if any are available.
- You cannot configure a Basic Station license as Concurrent.
- You cannot allocate a Basic Station license to users.

For more information, see **Basic station license [allocation](#page-22-1)**.

#### <span id="page-18-3"></span>**Client Access license**

The Client Access license enables the client functionality of the CIC client. You license the features by user, station, or both. Without this license allocation, the CIC client cannot run on the station. If a user logs on to a remote station, that station also must acquire a Client Access license. If a user logs on to a dynamic remote station—uses a remote phone number to log on to a CIC client—the user doesn't need a Client Access license.

## <span id="page-19-0"></span>**ACD Access license**

You license ACD features by user, station, or both. Without this license allocation, ACD is not active on the station.

The ACD features are:

- Media 1, allows for one interaction type.
- Media 2, allows for two interaction types.
- Media 3, allows for multiple interaction types.

The interaction types include Call/Callback, Chat, Email, and Generic.

#### <span id="page-19-1"></span>**Interaction Process Automation license**

This license allows Interaction Process Automation (IPA) access. There are four IPA license types:

- Direct Routed Work Items
- Group Routed Work Items
- Process Monitor (user license only)
- Process Designer (user license only)

For more information about this topic, see the *Interaction Administrator* documentation.

### <span id="page-19-2"></span>**Add-on and module access licenses**

You can purchase add-on and module licenses as a package or individually to expand system features and functionality. The following table describes the available add-on and module licenses.

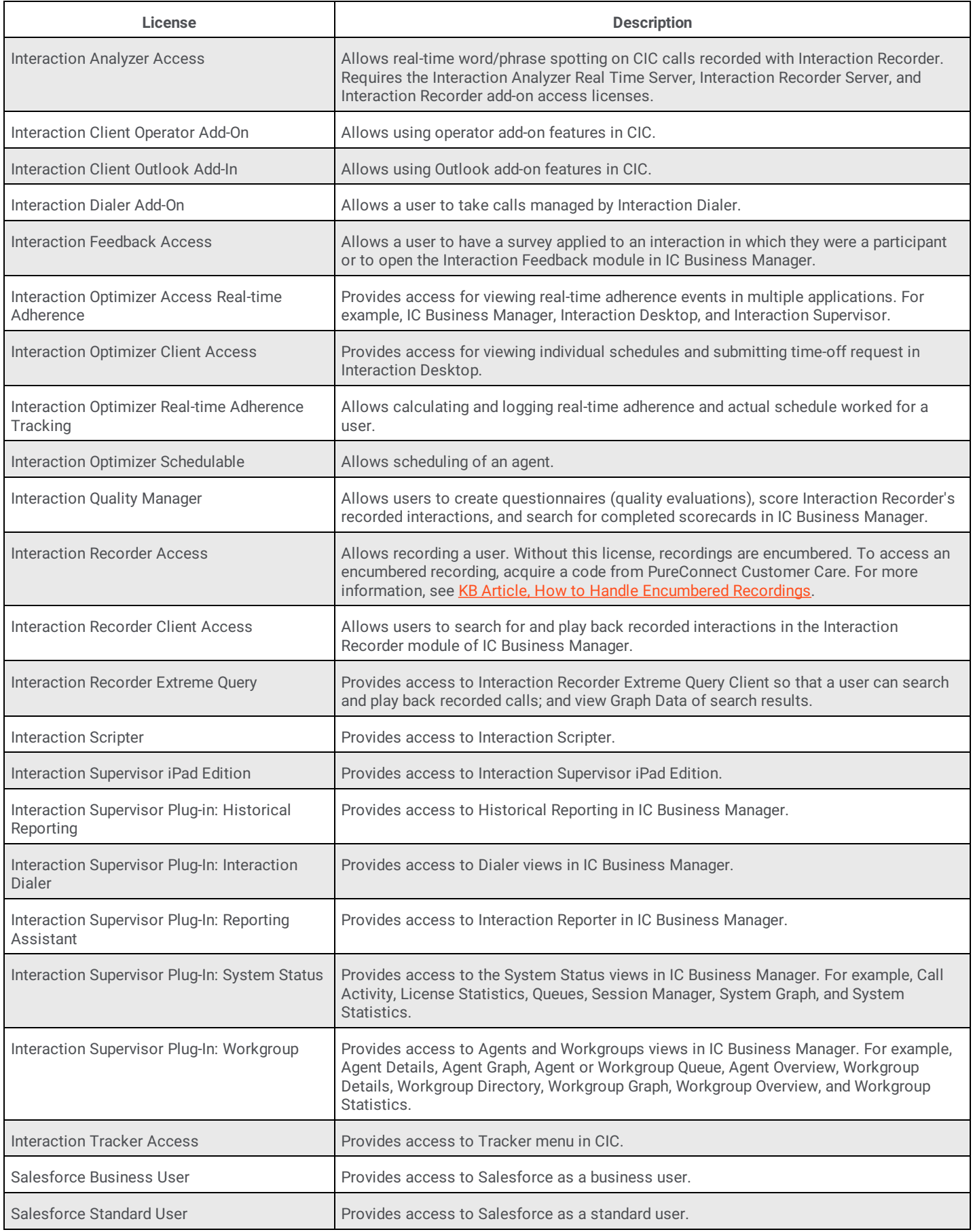

## <span id="page-21-0"></span>**CIC client licensing**

CIC client licensing affects the way a user accesses a client workstation.

- A CIC client user can only log on to one station on one computer at a time.
- To run the CIC client on a workstation:  $\bullet$ 
	- The station the user logs on to must have a Basic Station license allocated and available.
	- Either the user or the station must have a Client Access license or ACD Access license allocated and available.
- When a user logs on to a specified station, that user exclusively acquires all the licenses available to that station while the user is logged on to the station. When the user logs off, those licenses become available for the next user who logs on to that station.
- A user can log on through a Dynamic Remote station using a remote phone number to log on to the CIC client. However, if the system reaches the Basic Station license threshold, it's possible that the station isn't available immediately. Although there's no station associated to the user in this situation, the system attempts to acquire a Basic Station license for the Dynamic Remote station. Therefore, this logon affects the Basic Station license usage count.

## <span id="page-21-1"></span>**Access key for installing updates**

While you are paying maintenance, you can use the I3\_FEATURE\_SU\_ALLOWED access key to install updates.

### <span id="page-21-2"></span>**Access license key examples**

The following table provides examples of keys in the license file that apply to a user or station.

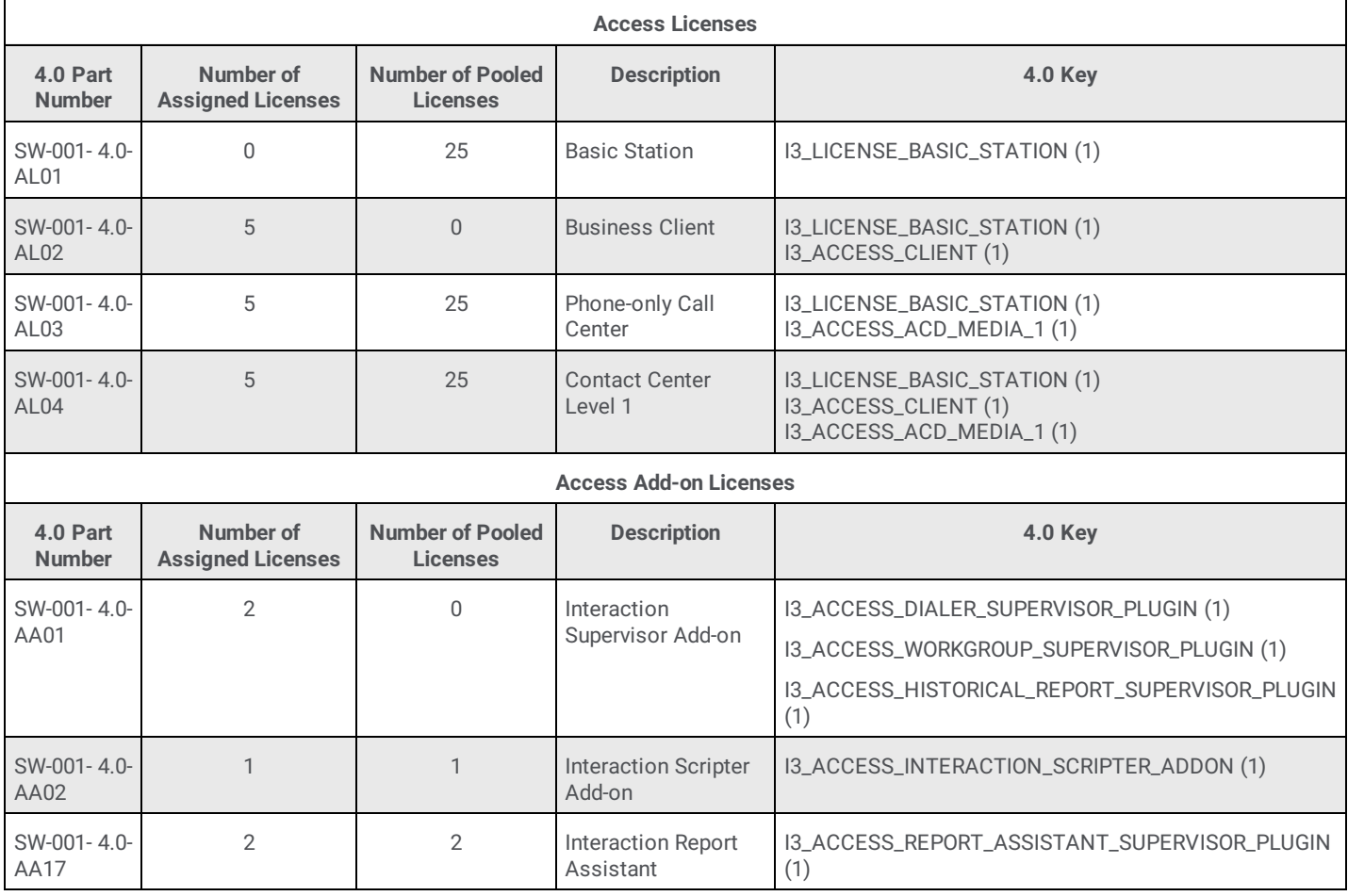

## <span id="page-22-0"></span>**License allocation in Interaction Administrator**

In Interaction Administrator, you can access the **Licenses Allocation** container to view Access license information and allocate Access licenses to users and stations. Allocation of Basic Station licenses differs somewhat from allocation of all other Access Licenses so this document discusses it separately.

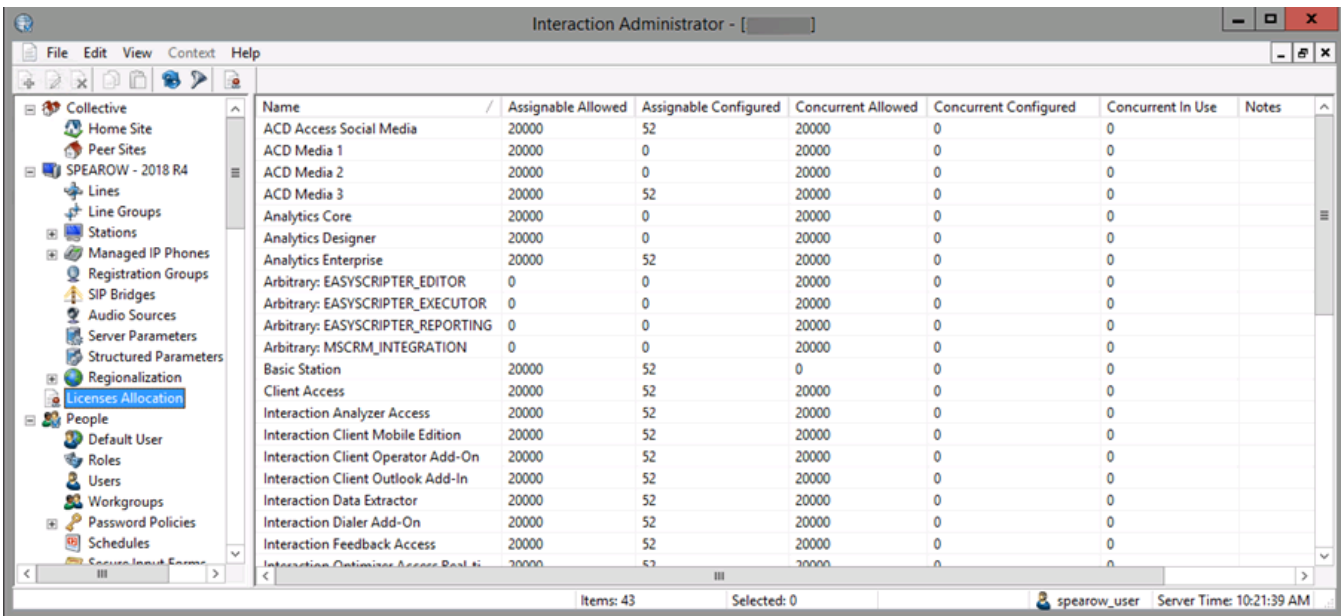

**Name:** Name of the license.

**Assignable Allowed:** Number of Assignable licenses purchased.

**Assignable Configured:** Number of Assignable licenses assigned to users or stations.

**Concurrent Allowed:** Number of Concurrent licenses purchased.

**Concurrent Configured:** Number of Concurrent licenses assigned to users.

**Concurrent In Use:** Number of Concurrent licenses currently in use.

**Notes:** Message that displays when the count exceeds the number of licenses available.

## <span id="page-22-1"></span>**Basic station license allocation**

You can allocate Basic Station licenses to stations:

During a new installation when running IC Setup Assistant.

**Tip:** Genesys recommends that you allocate the Basic Station license during a new installation.

After installation in Interaction Administrator, when adding a station through the **Stations** container.

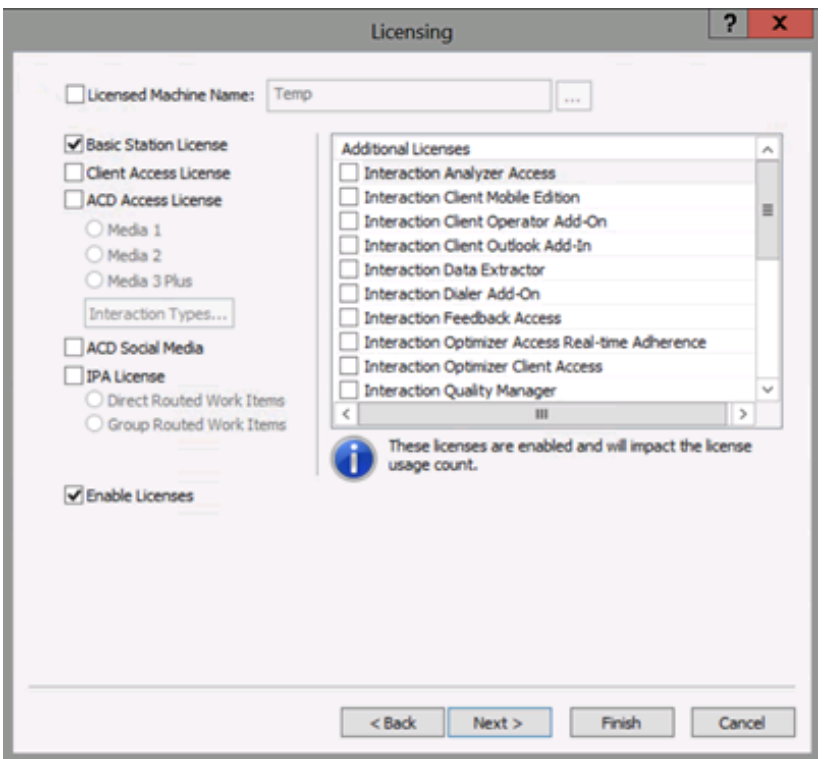

After installation in Interaction Administrator when modifying a station through the **Stations** container.

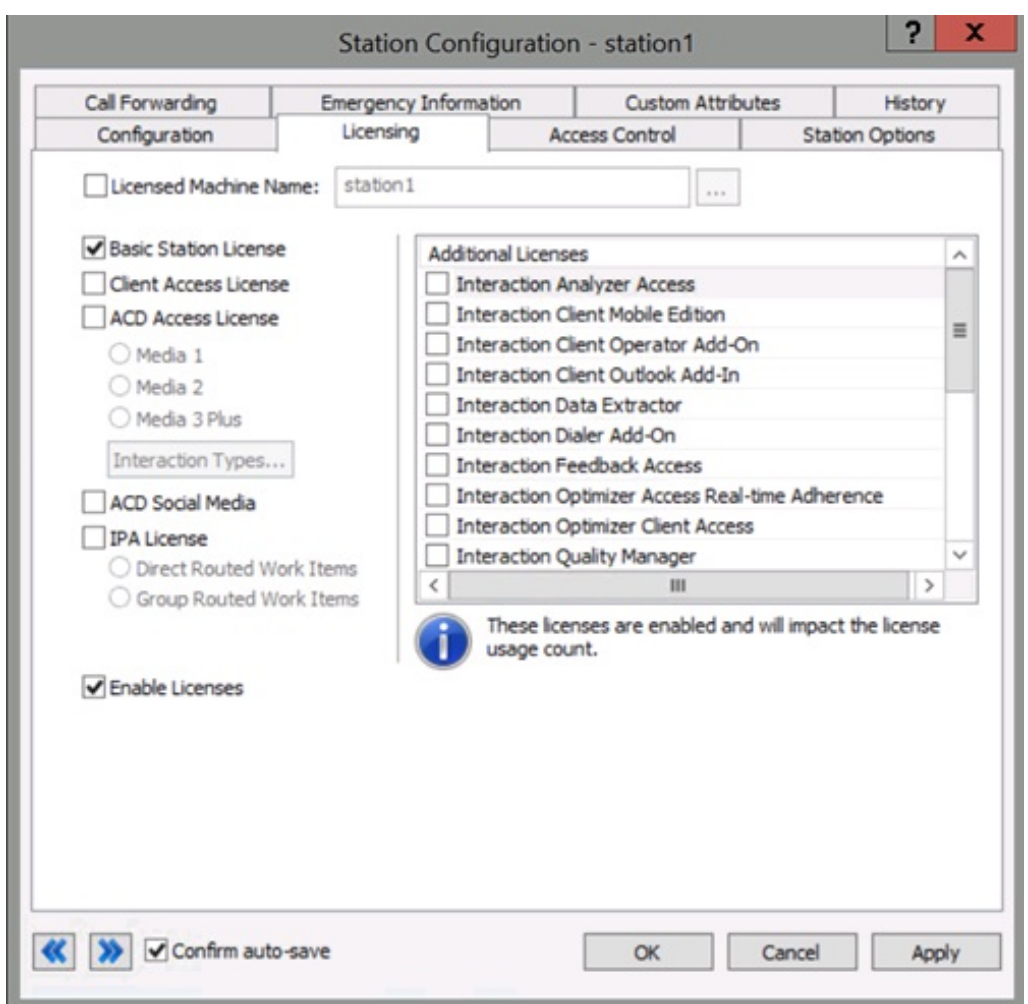

After installation in Interaction Administrator in the **License Configuration** dialog box when allocating licenses through the **Licenses Allocation** container.

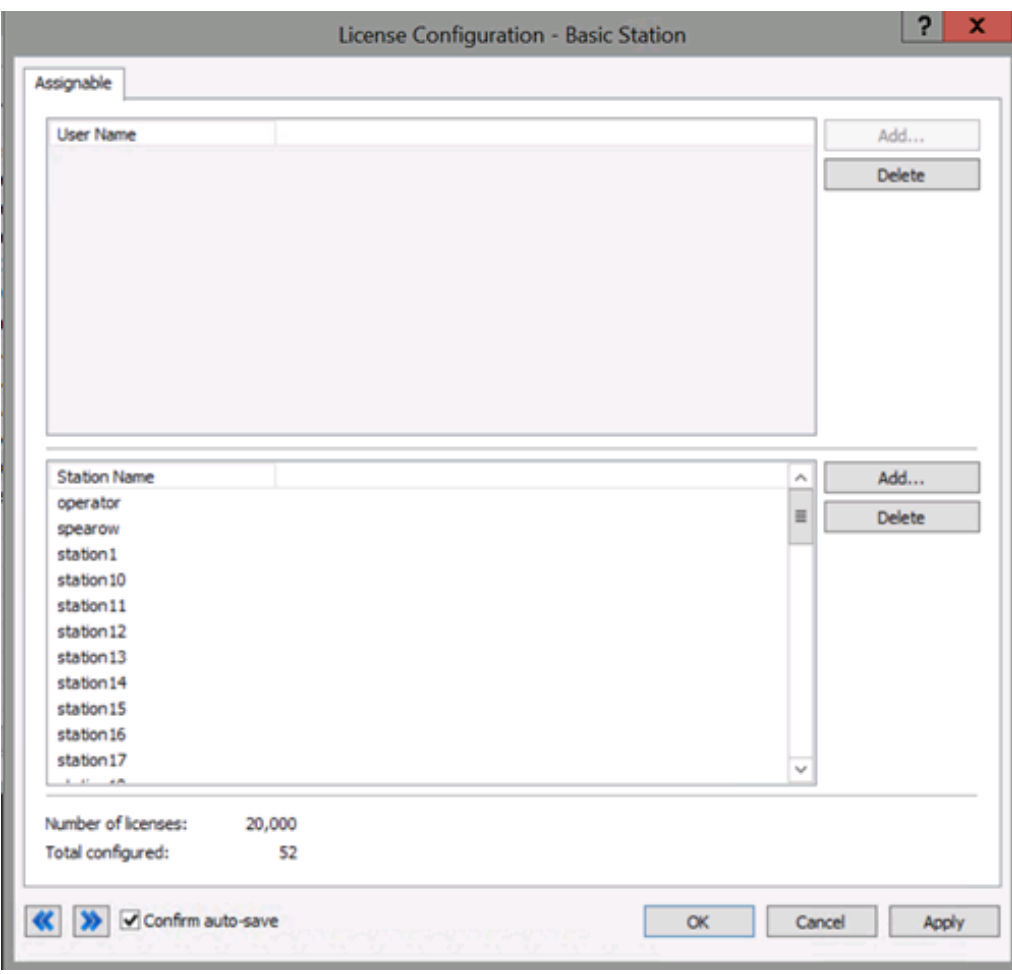

## <span id="page-25-0"></span>**Single station allocation**

You can allocate the Basic Station license one station at a time through the **Station** container. For example, in the right pane of the **Stations** container, double-click the station name to display the **Station Configuration** dialog box. Click the **Licensing** tab, select the **Basic Station License** check box, and then click **OK**.

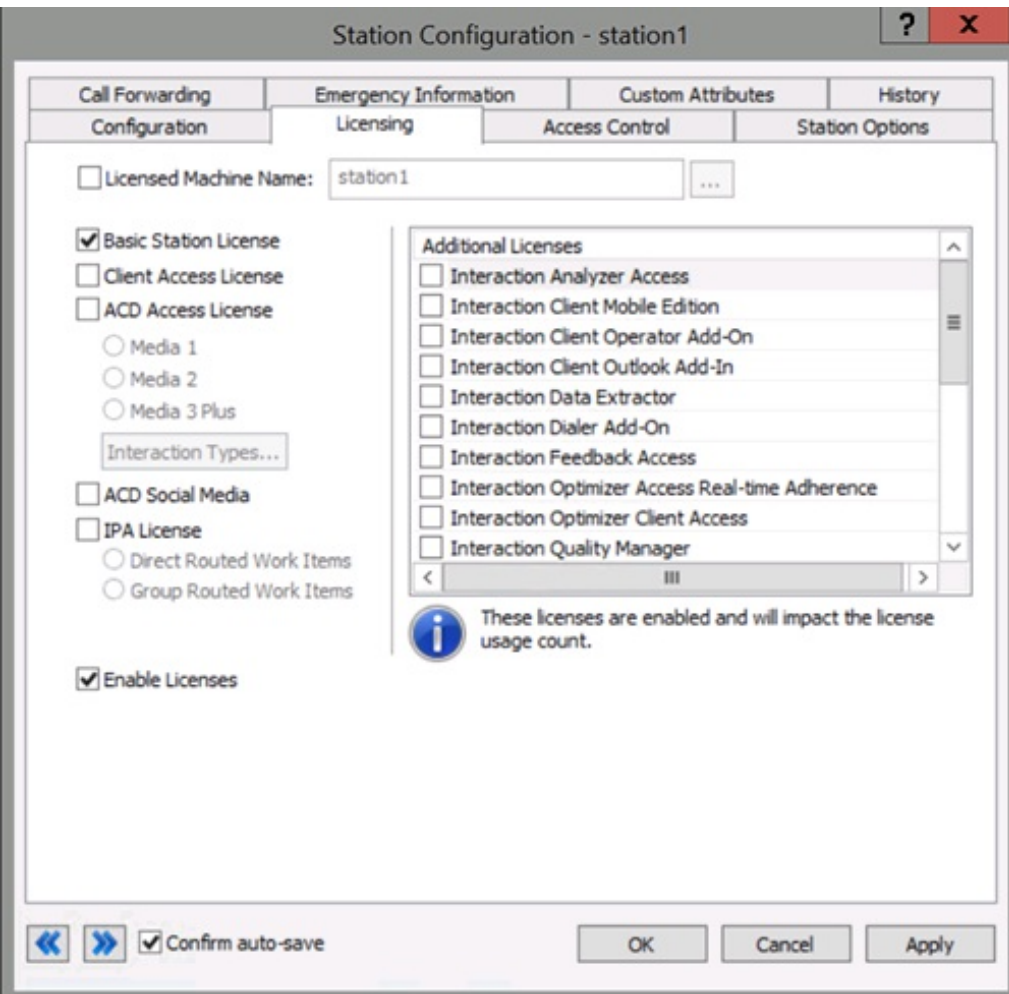

### <span id="page-26-0"></span>**Multiple station allocation**

You can allocate the Basic Station license to multiple stations at once through the **License Allocation** container. For example, in the right pane of the **Licenses Allocation** container, double-click **Basic Station** to display the **License Configuration – Basic Station** dialog box. To allocate the Basic Station license to multiple stations, add the stations to the list box.

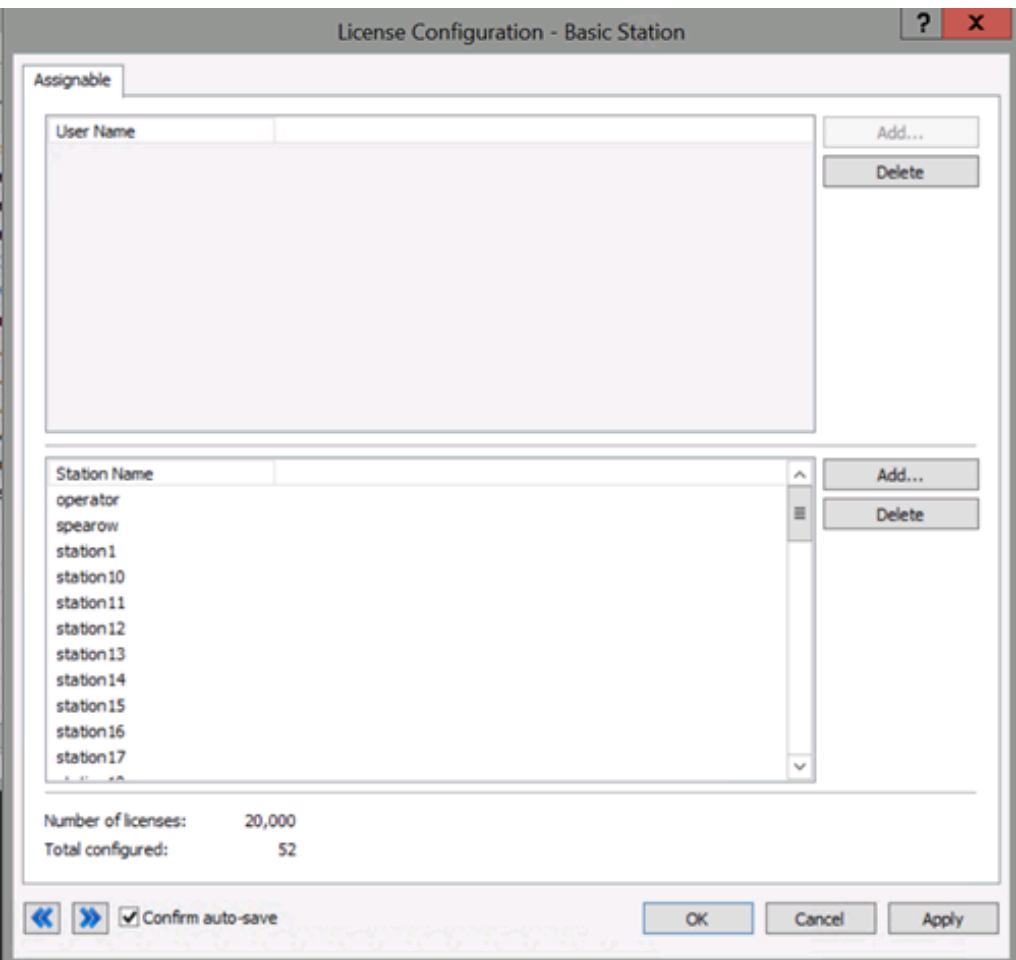

#### <span id="page-26-1"></span>**Post-installation testing**

For post-installation verification testing, allocate a Basic Station license to a station used to test outbound and inbound calls. For example, calls on a CIC client phone and calls on a client workstation.

#### <span id="page-26-2"></span>**Post-migration verification**

The CIC 2.4/3.0 to CIC 2015 R1 or later migration package contains the tools and documentation to guide you through the process of migrating existing CIC 2.4/3.0 systems to CIC 2015 R1 or later. See the CIC 2.4/3.0 to CIC 2015 R1 and later migration package page on the Product Information site at <https://my.inin.com/products/cic/Pages/Migrations.aspx> to download the latest versions of the migration tools and documentation. In a CIC migration, the IC server might attempt to allocate a Basic Station license to existing stations. We recommend that you review the Basic Station license allocation in Interaction Administrator after migration and adjust it as needed.

## <span id="page-26-3"></span>**Access license allocation**

You can allocate Access licenses to a user or station on the **License Configuration** dialog box in the **Licenses Allocation** container. You can configure the licenses as either Assignable or Concurrent.

In the right pane of the **Licenses Allocation** container, double-click **Client Access** to display the **Assignable** tab of the **License Configuration – Client Access** dialog box.

#### **Assignable tab**

Use the **Assignable** tab to view and modify the users and stations allocated to the license and configured as Assignable. You can also view the number of Assignable licenses and the number of licenses configured as Assignable.

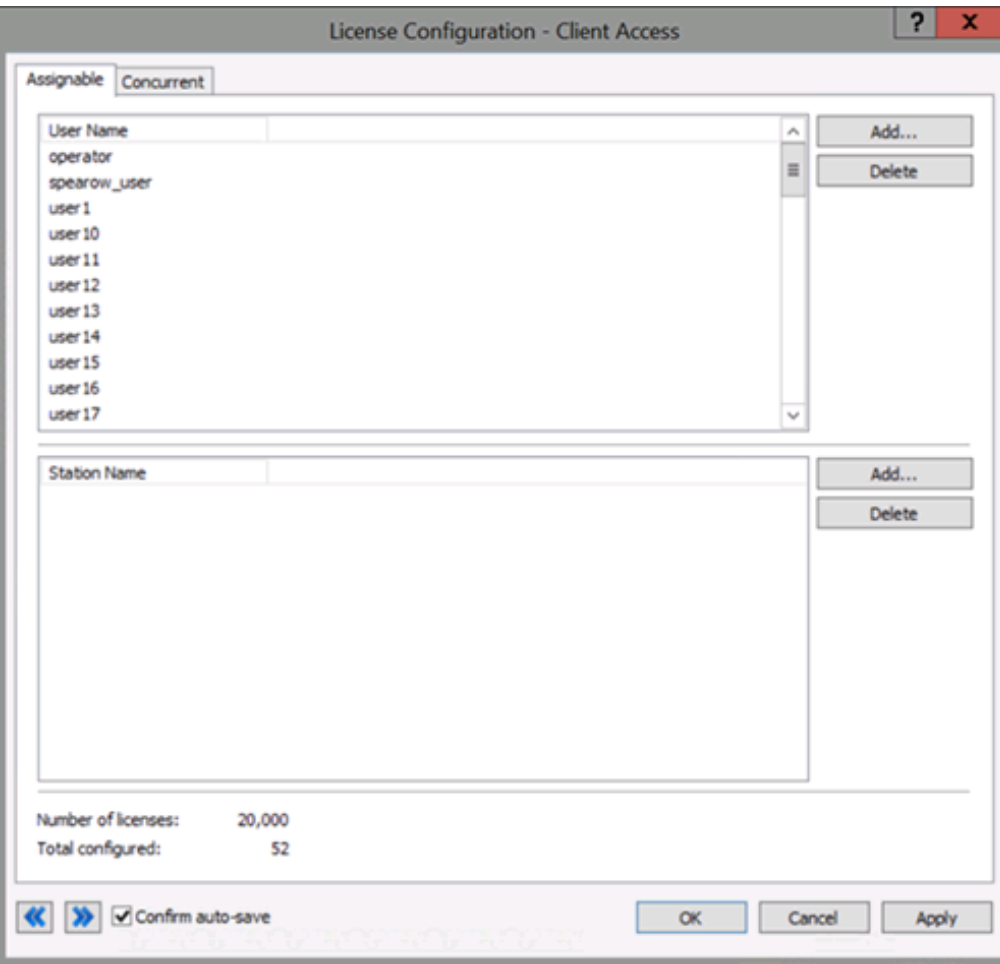

#### **Concurrent tab**

Use the **Concurrent** tab to view and modify the users allocated to the license and configured as Concurrent, the number of licenses that are Concurrent, and the number of licenses configured as Concurrent.

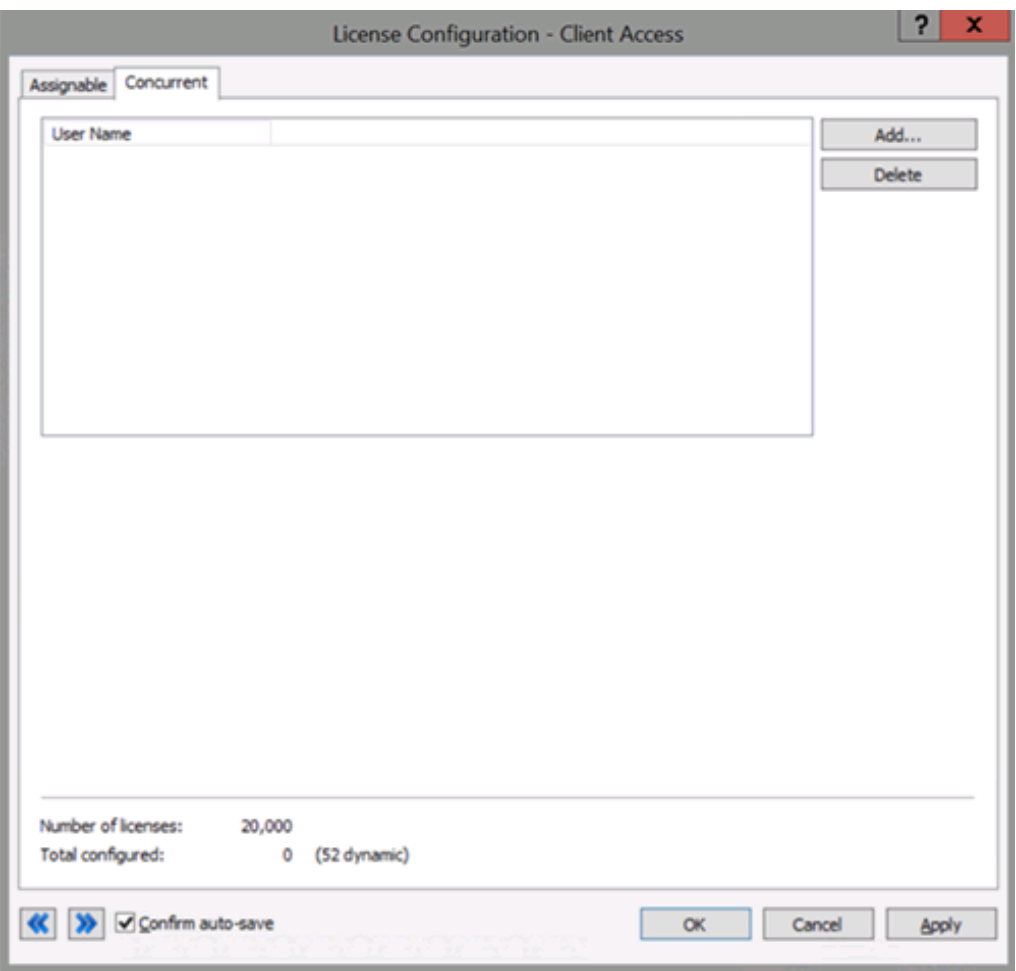

You can add and delete users, workgroups, and stations allocated to the license as needed, while keeping within the License Threshold. This dialog box is especially useful when allocating an Access license because of the overview it provides of users, workgroups, and stations at the same time. Access to this information can save you time when determining availability of licenses for new staff or departmental changes, and in setting up newly purchased licenses to configure. If you have large quantities of items such as the CIC clients, or ACD and media level, you can grant the license to a user, workgroup, or station quickly.

## <span id="page-28-0"></span>**Manage licenses in Interaction Administrator**

## <span id="page-29-0"></span>**View license information**

In Interaction Administrator, you can access the **Licenses** page of the **License Management** dialog box to view information about their licenses and track license compliance.

#### **To view license information**

- 1. On the **File** menu, click **License Management.** The **License Management** dialog box appears.
- 2. Click the **Licenses** tab.

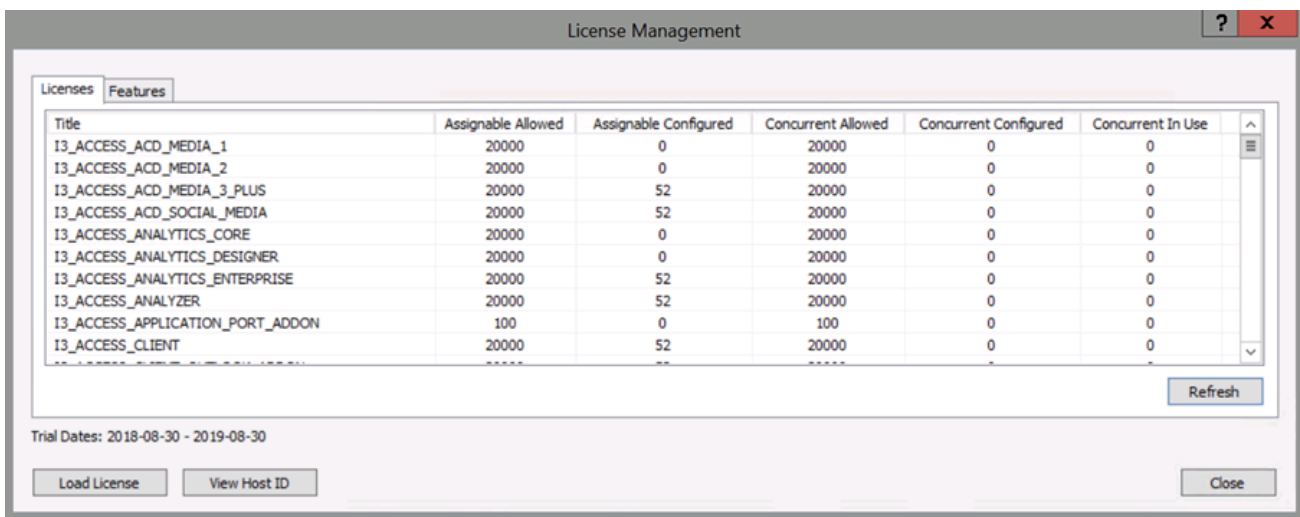

## <span id="page-29-1"></span>**View feature information**

In Interaction Administrator, you can access the **Features** page of the **License Management** dialog box to view the features included with your licenses.

#### **To view feature information**

- 1. On the **File** menu, click **License Management.** The **License Management** dialog box appears.
- 2. Click the **Features** tab.

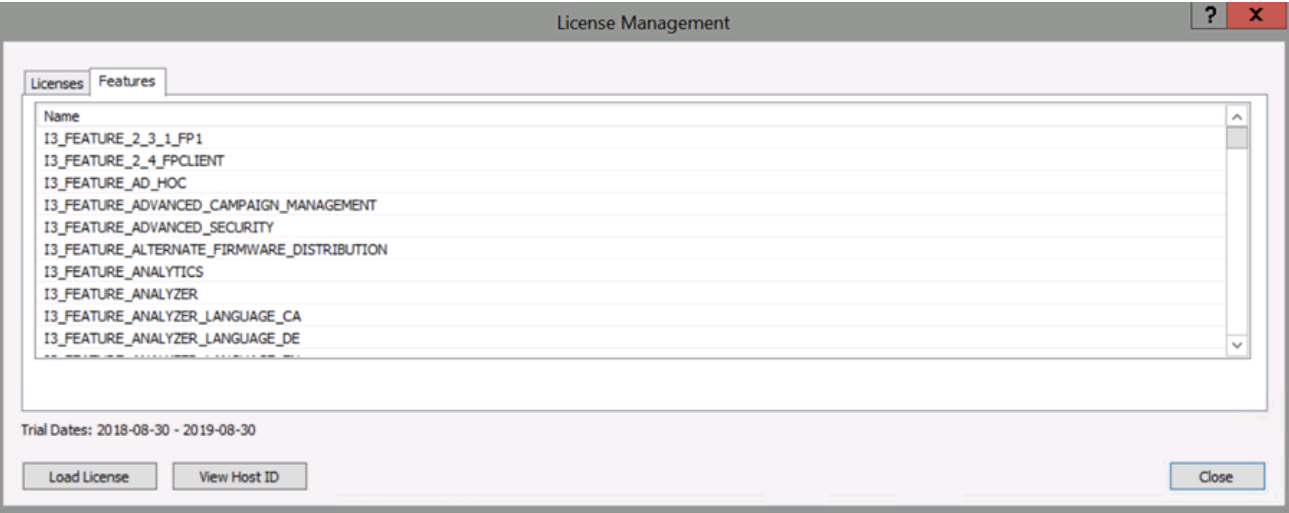

## <span id="page-30-0"></span>**Load licenses**

The Load License feature in Interaction Administrator allows you to update the license file while the system is in production. You can add seats or users during typical working hours.

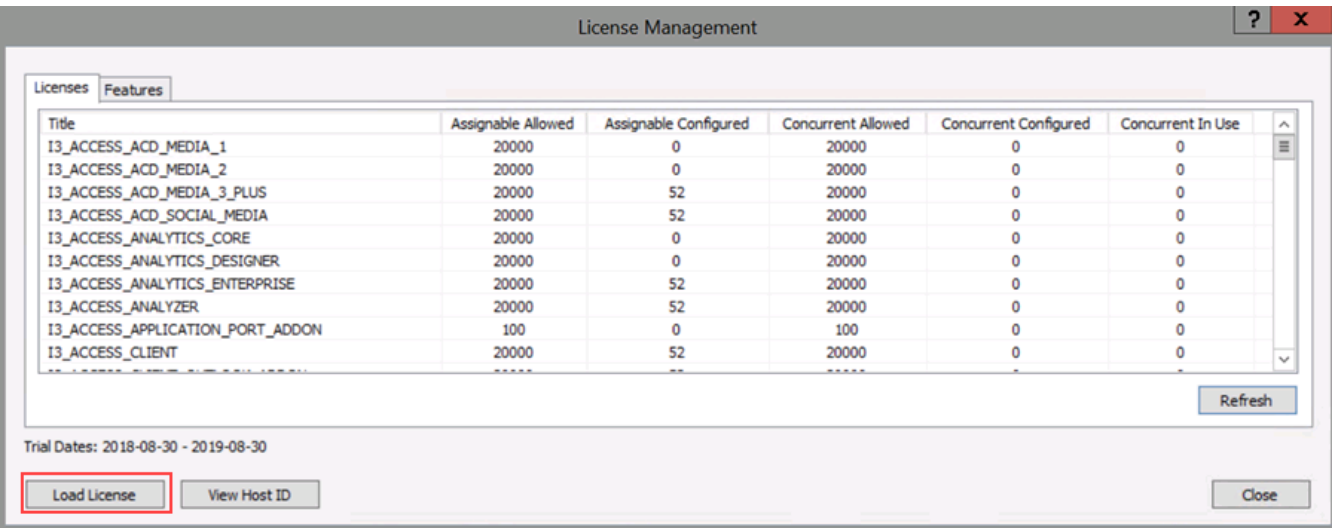

## <span id="page-30-1"></span>**Remote station licensing**

CIC supports two types of remote stations:

- Configured (static) Remote stations are Remote Station types in Interaction Administrator with a single remote phone number for all calls to the remote user's extension. These stations use a Basic Station license. If the Remote station is using a trunk, however, it does not require a session.
- Dynamic Remote stations allow traveling users to connect to the IC server and place or receive calls from any remote location. The system looks for an available Basic Station license to process Dynamic Remote station logons. If there are no available Basic Station licenses, the system rejects the logon attempt.

For more information about this topic, see **[Configuring](file:///C:/Users/PHILIP~1.STA/AppData/Local/Temp/makepdf/Configuring_remote_stations.htm) remote stations**.

## <span id="page-31-5"></span><span id="page-31-0"></span>**New License Generation**

Your license defines what product version, Server features, Basic Station and Access license components, more license components, and license quantities are in your agreement. Before generating and downloading your license to your IC server, ensure that you ordered your CIC product.

**Tip:** Check the Activation File Management tool at least two weeks before installing CIC to confirm that your license information is correct. Having your license on your computer can save you time during the CIC installation process. For more information about opening the Activation File [Management](#page-31-3) tool, see Open the Activation File Management tool.

## <span id="page-31-1"></span>**Process overview**

After Genesys processes your order and creates your company account, generate the license using the Activation File Management tool. Download the license to the IC server.

## <span id="page-31-2"></span>**Who can generate licenses**

Only an individual who holds a current CIC Core Technology Certification for a product can generate a license. You can obtain your license file from the Activation File Management tool. Certified partner employees can generate an unlimited number of 30-day nonordered development licenses for any product and any configuration.

## <span id="page-31-3"></span>**Open the Activation File Management tool**

[Customers](#page-31-5) and [partners](#page-31-5) with the appropriate logon credentials can use the Activation File Management tool. The method for opening the tool differs but the functionality is the same.

## <span id="page-31-4"></span>**Customers**

**To access the Activation File Management tool**

1. Open the My Support Dashboard at <https://genesyspartner.force.com/customercare/GenesysCommunityLogin>. The **Customer Care Communications Portal Logon** dialog box appears.

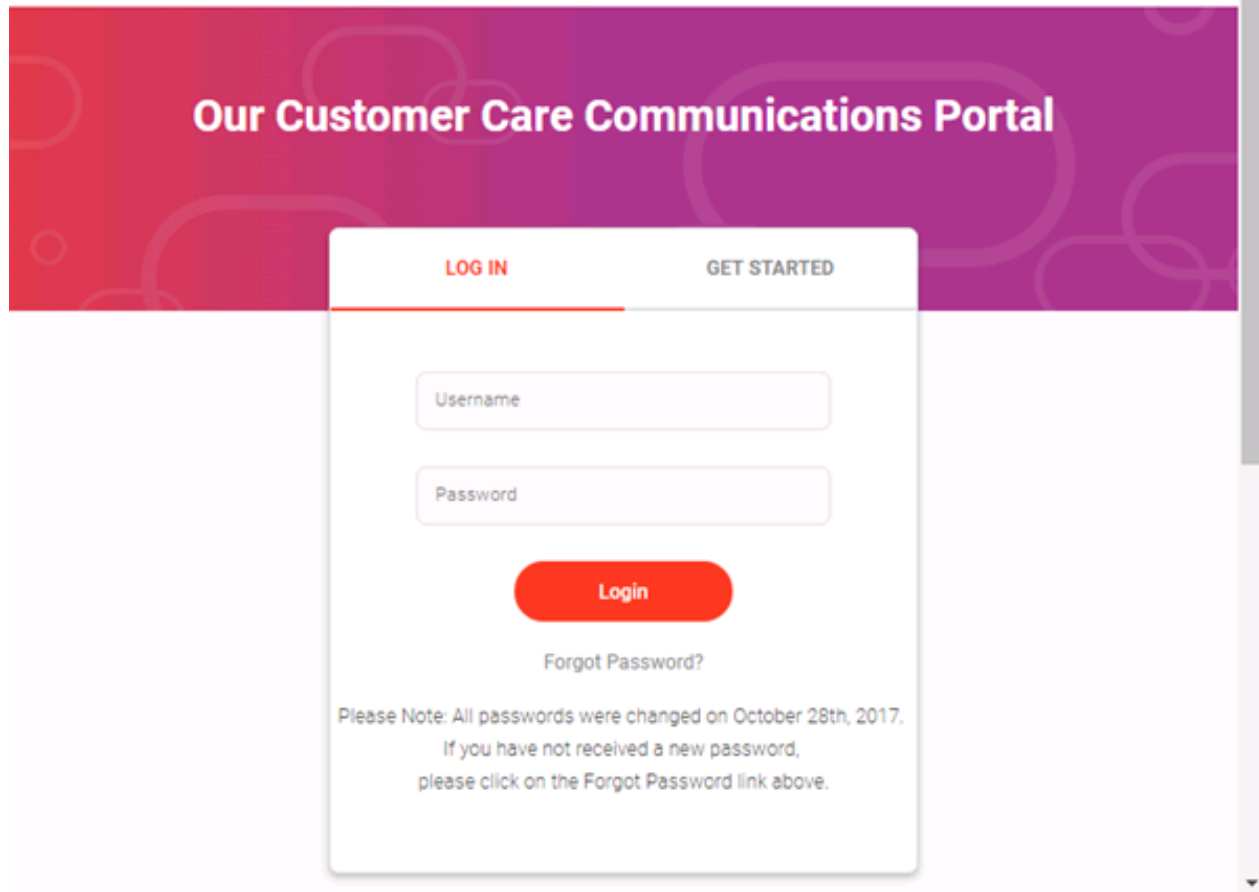

2. Specify your credentials and then click **Login**. The **Recent Announcements** page appears.

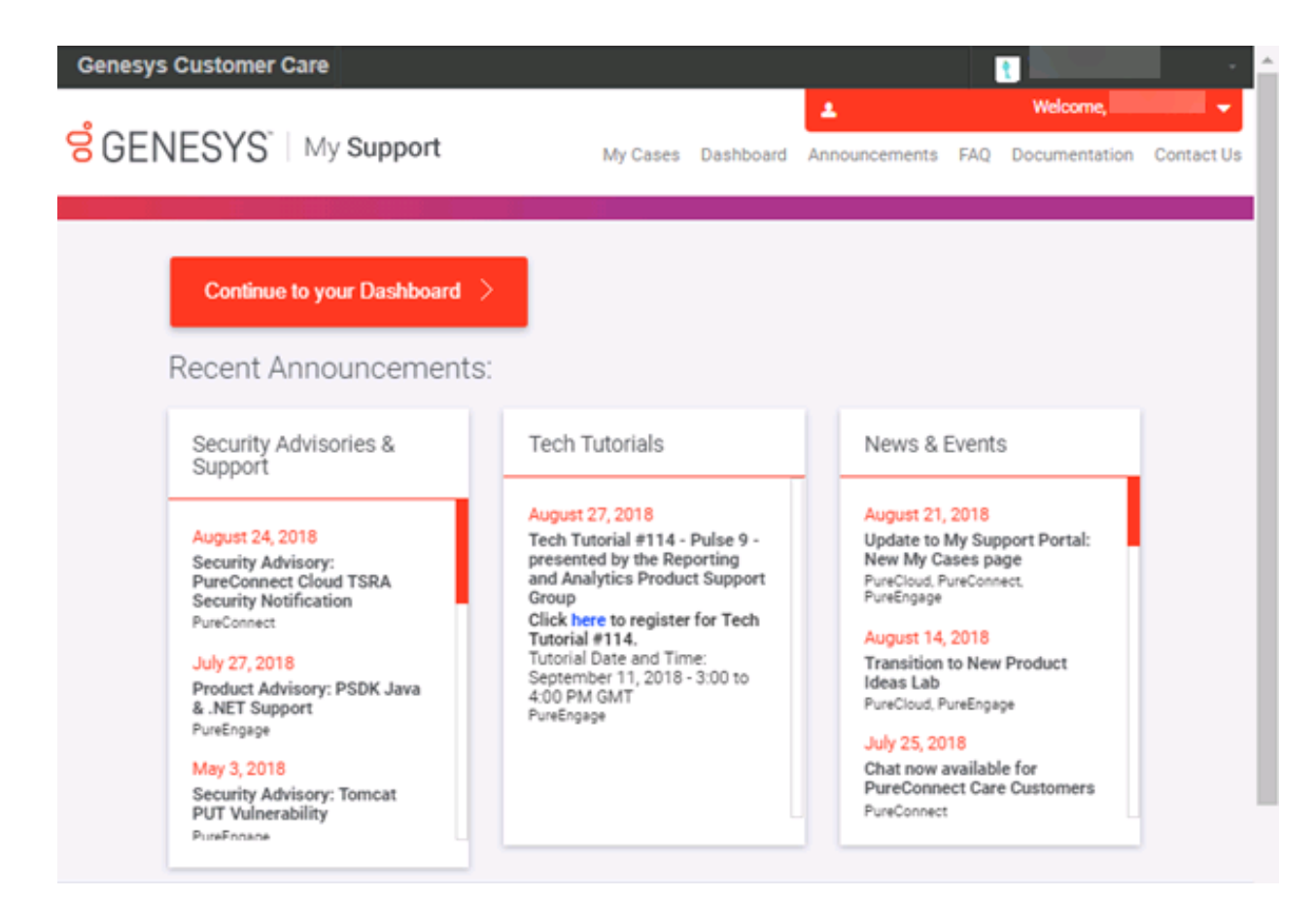

3. Click **Continue to your Dashboard**. Your **Dashboard** appears.

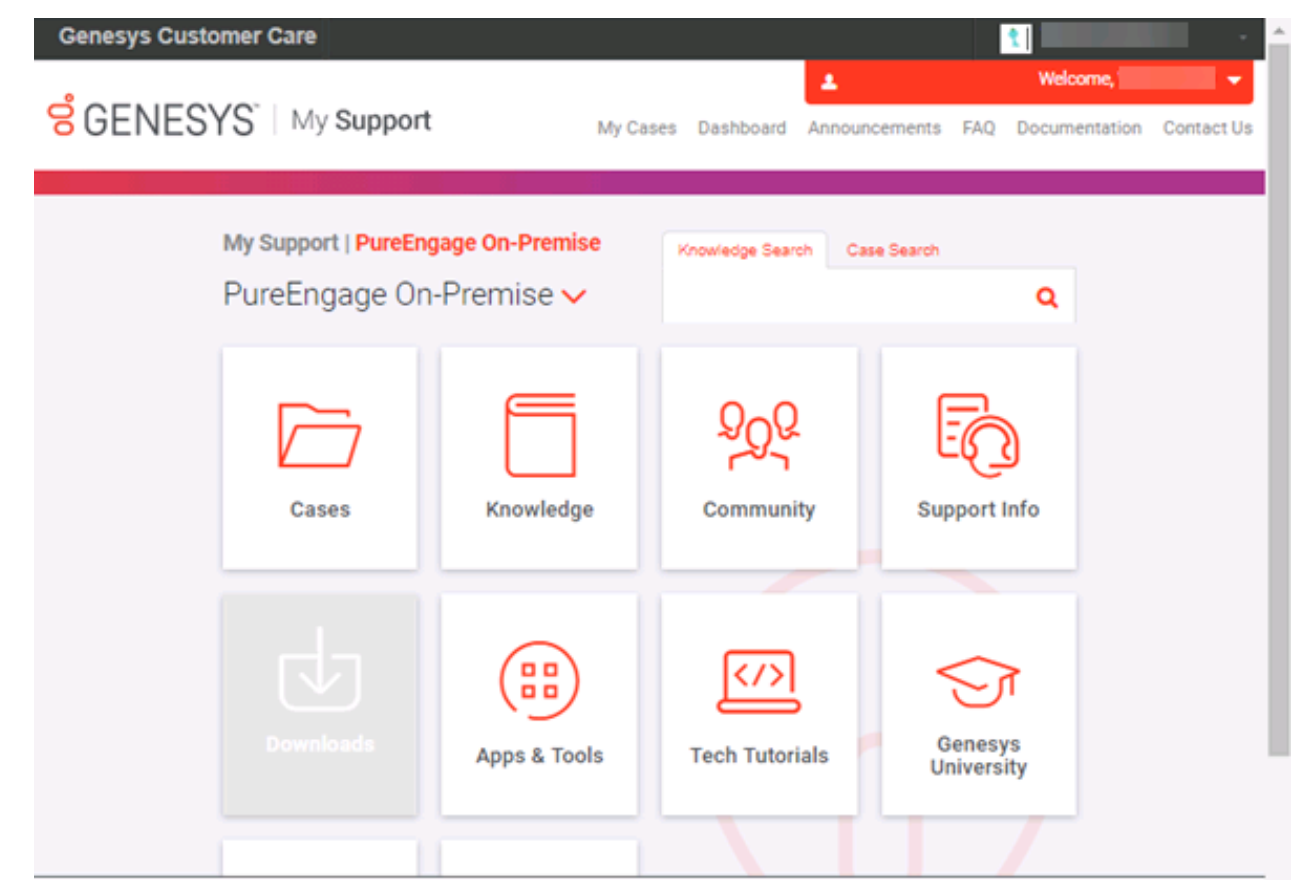

4. In the **PureEngage On-Premise** list box, click **PureConnect On-Premise**. The options for PureConnect On-Premise appear.

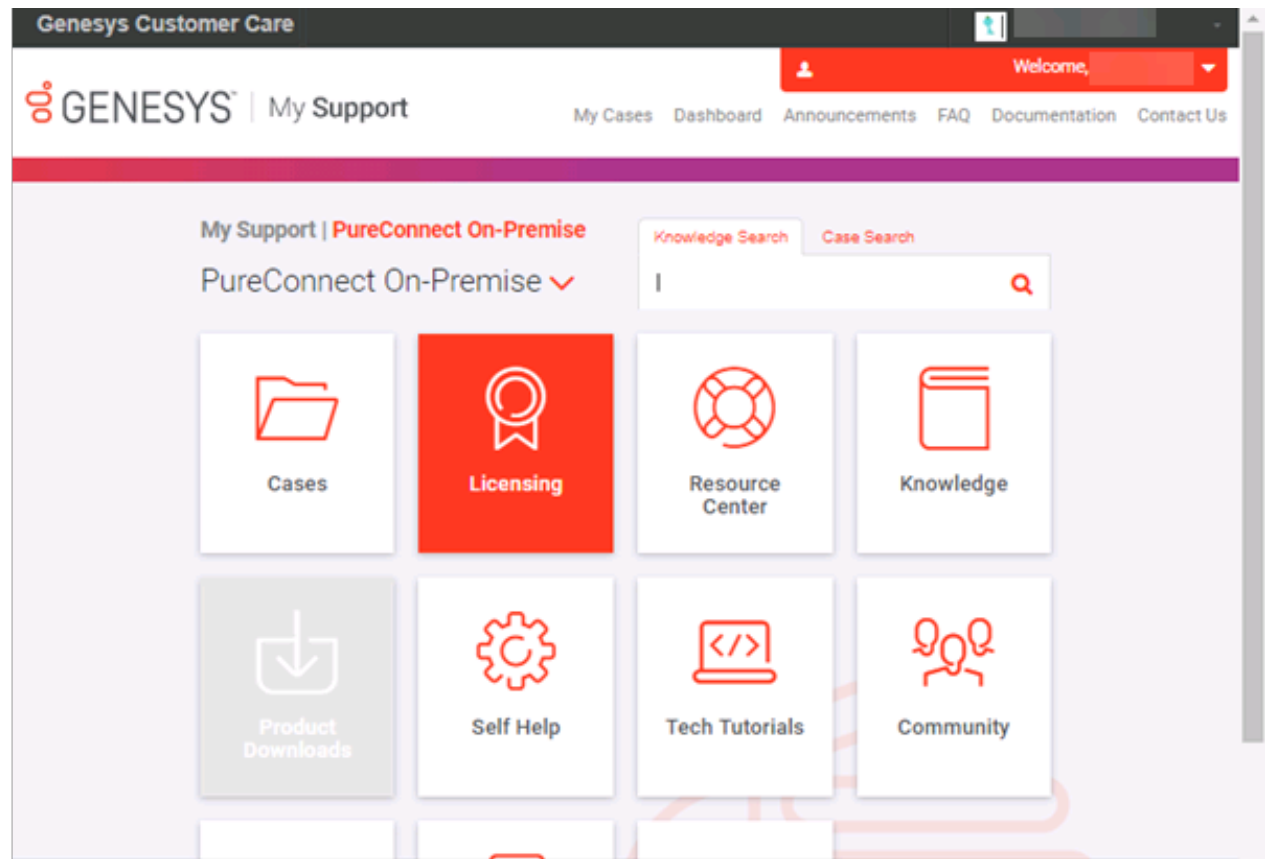

5. Click **Licensing**. The **Manage Activation Files** page appears.

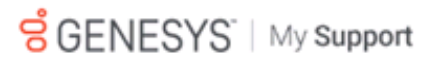

My Cases Dashboard Announcements FAQ Documentation Contact Us

٠

Welcome,

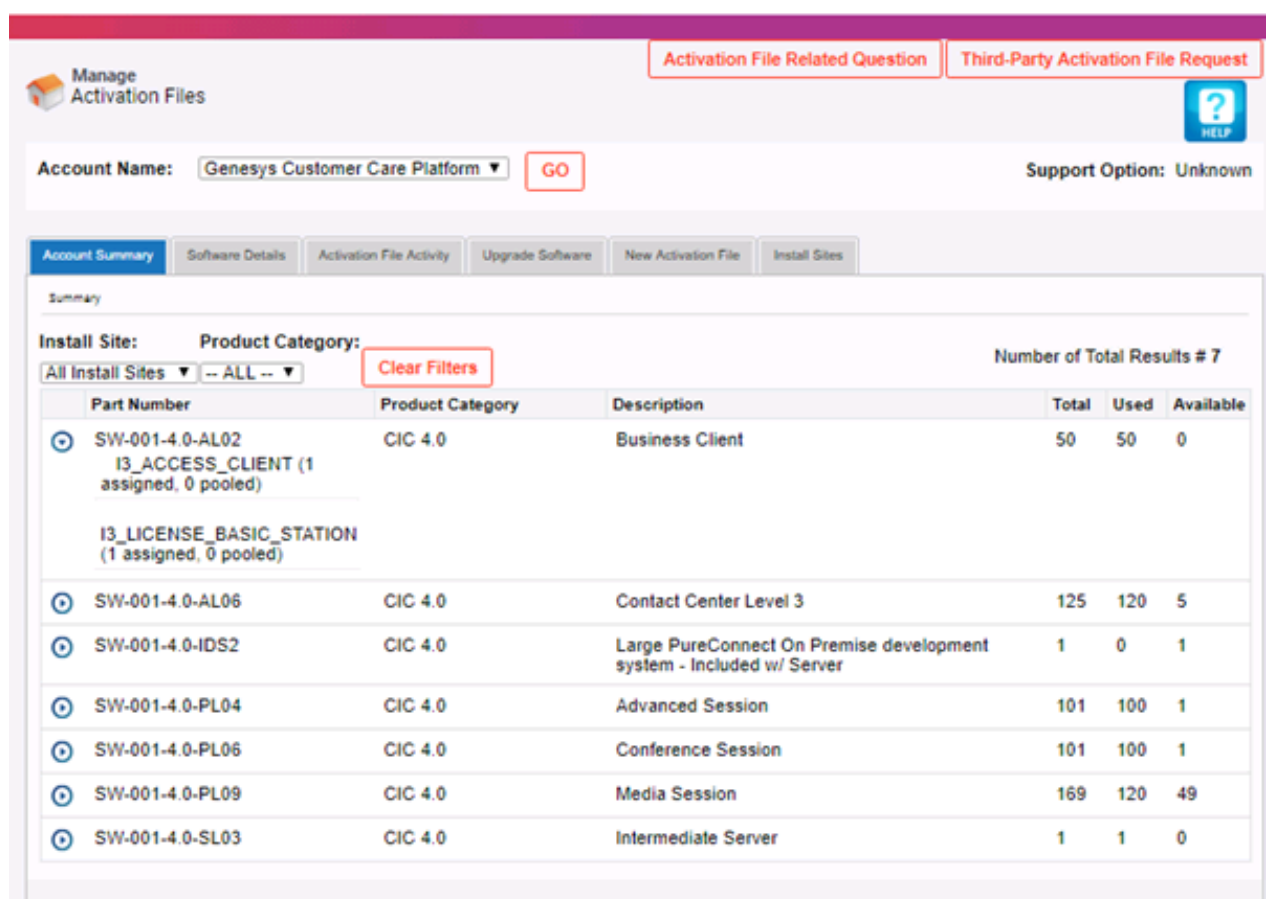

## <span id="page-35-0"></span>**Partners**

¥

#### **To access the Activation File Management tool**

1. Open the Partner Network portal at <https://genesyspartner.force.com/partner/Home>. The **Partner Network Logon** dialog box appears.

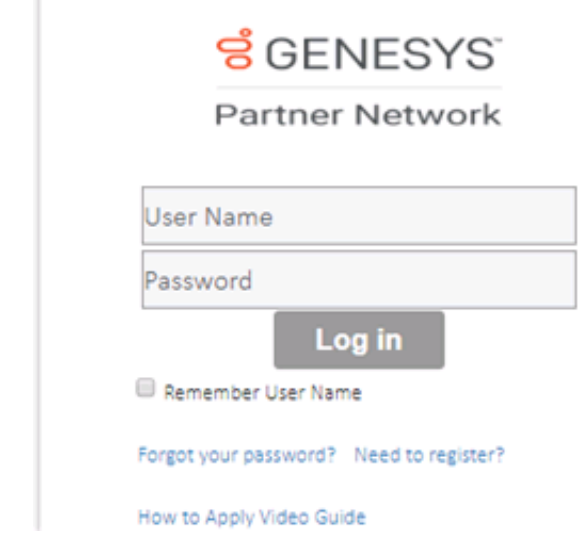

2. Specify your credentials and then click **Login**. The **Partner Network Home** page appears.

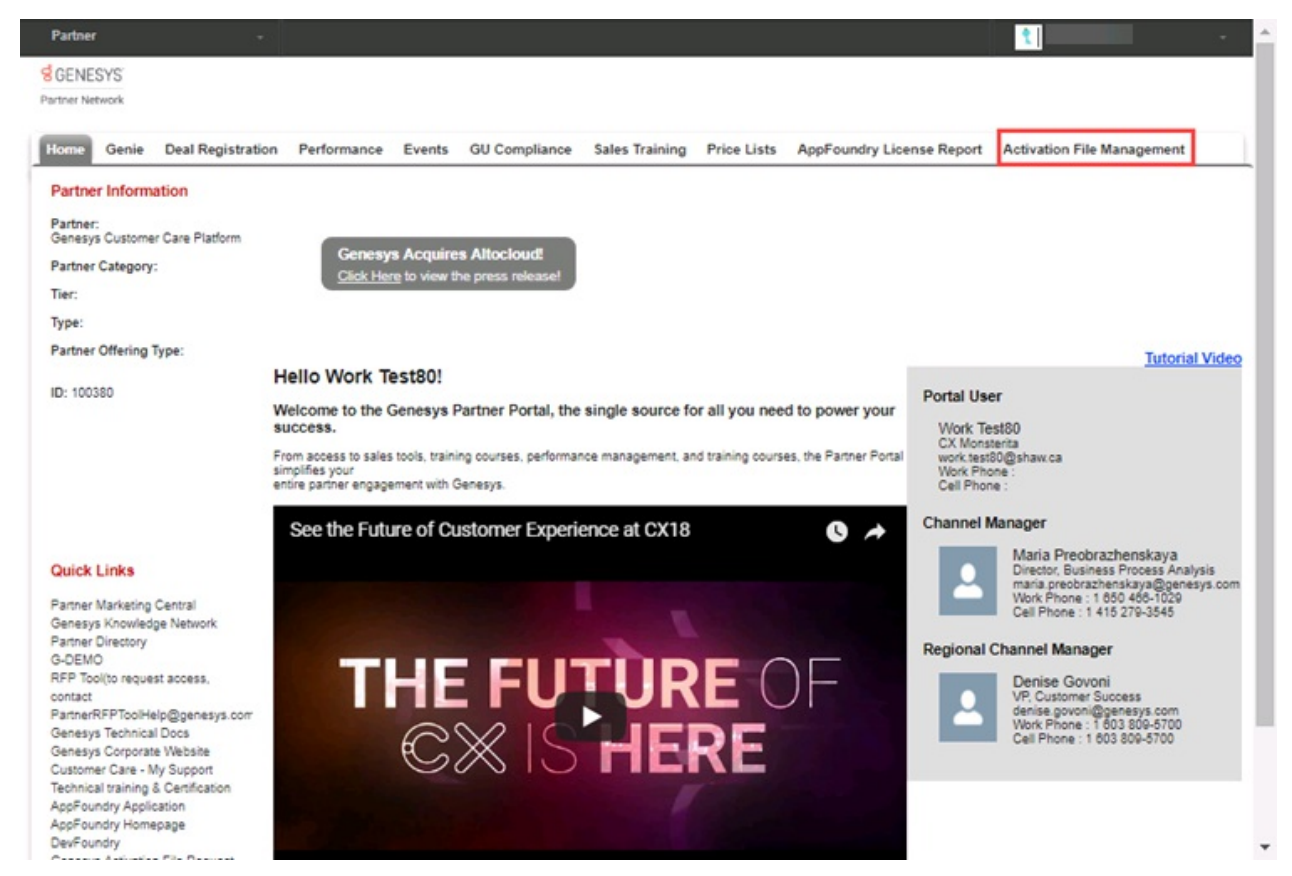

3. Click **Activation File Management**. The **Manage Activation Files** page appears.

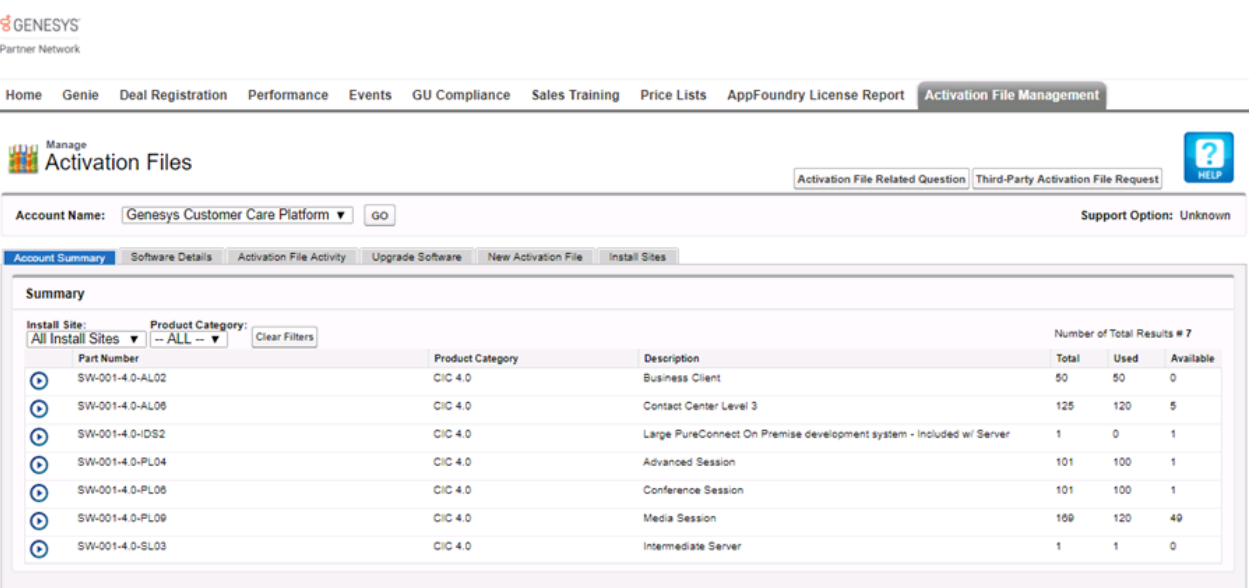

## <span id="page-36-0"></span>**Generate a production license**

CIC 4.0 Production licenses include information for both IC servers in a switchover pair. You can apply this single license file to both computers.

#### **To generate and download a new license file to your IC server**

- 1. Ensure that you placed an order for a CIC production license with Sales, Genesys processed the order, and Genesys created your company account.
- 2. Open the Activation File [Management](#page-31-3) tool. The **Account Summary** tab appears.

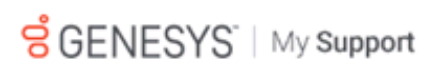

My Cases Dashboard Announcements FAQ Documentation Contact Us

٠

Welcome,

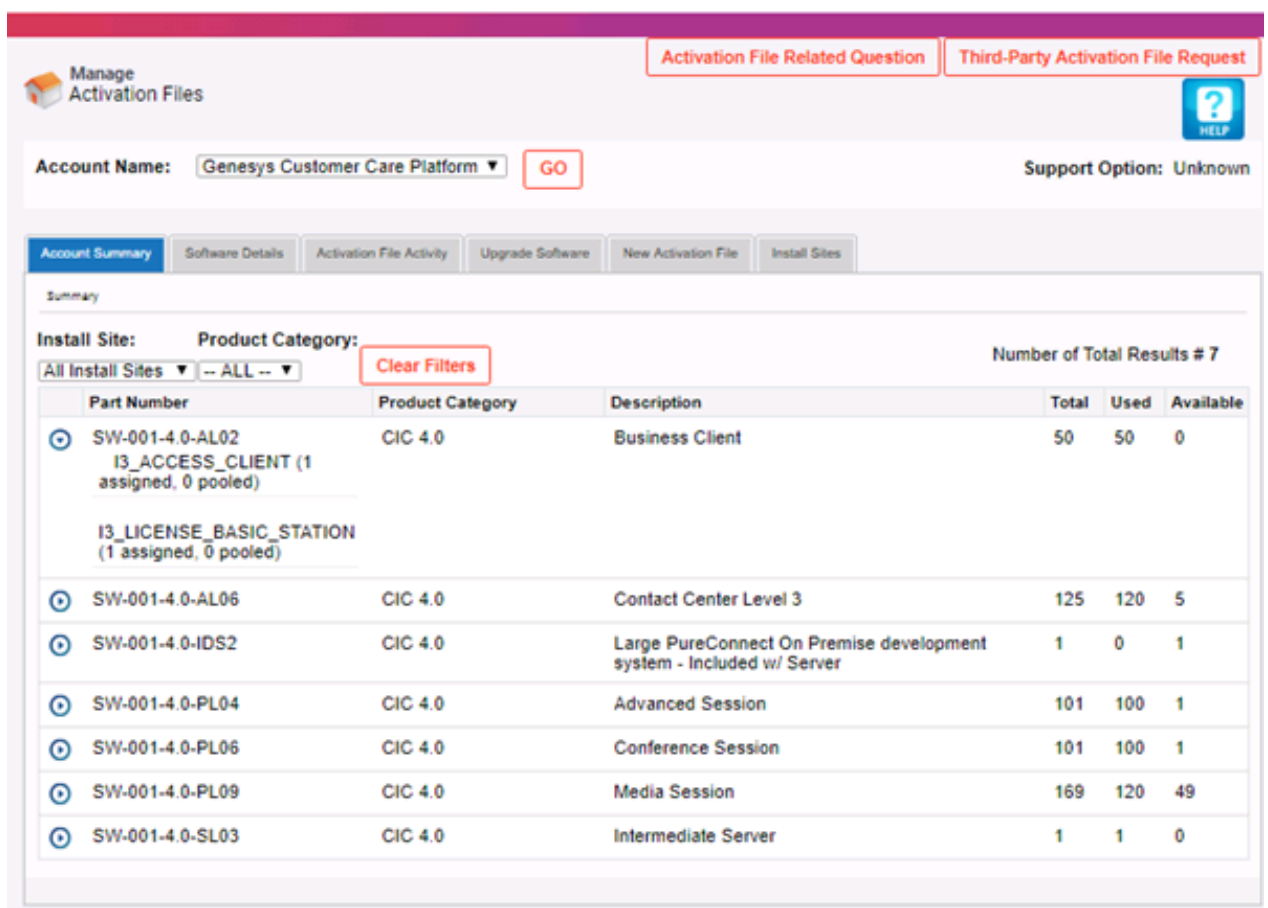

- 3. In the **Account Name** list box, select the account to view. A summary of all ordered products that are available to license for the selected account appears.
- 4. Click the **New Activation File** tab.

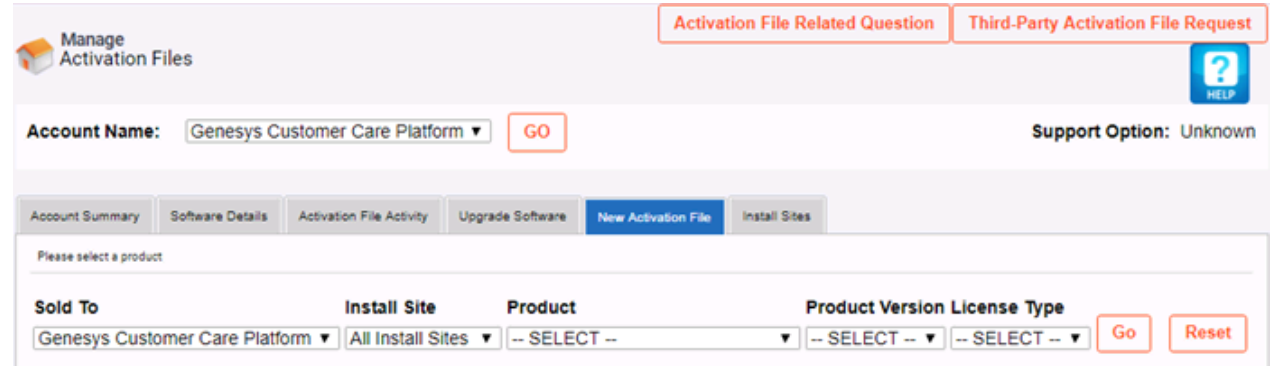

5. From the list boxes, select an **Install Site**, **Product**, **Product Version**, and **License Type** and then click **Go**.

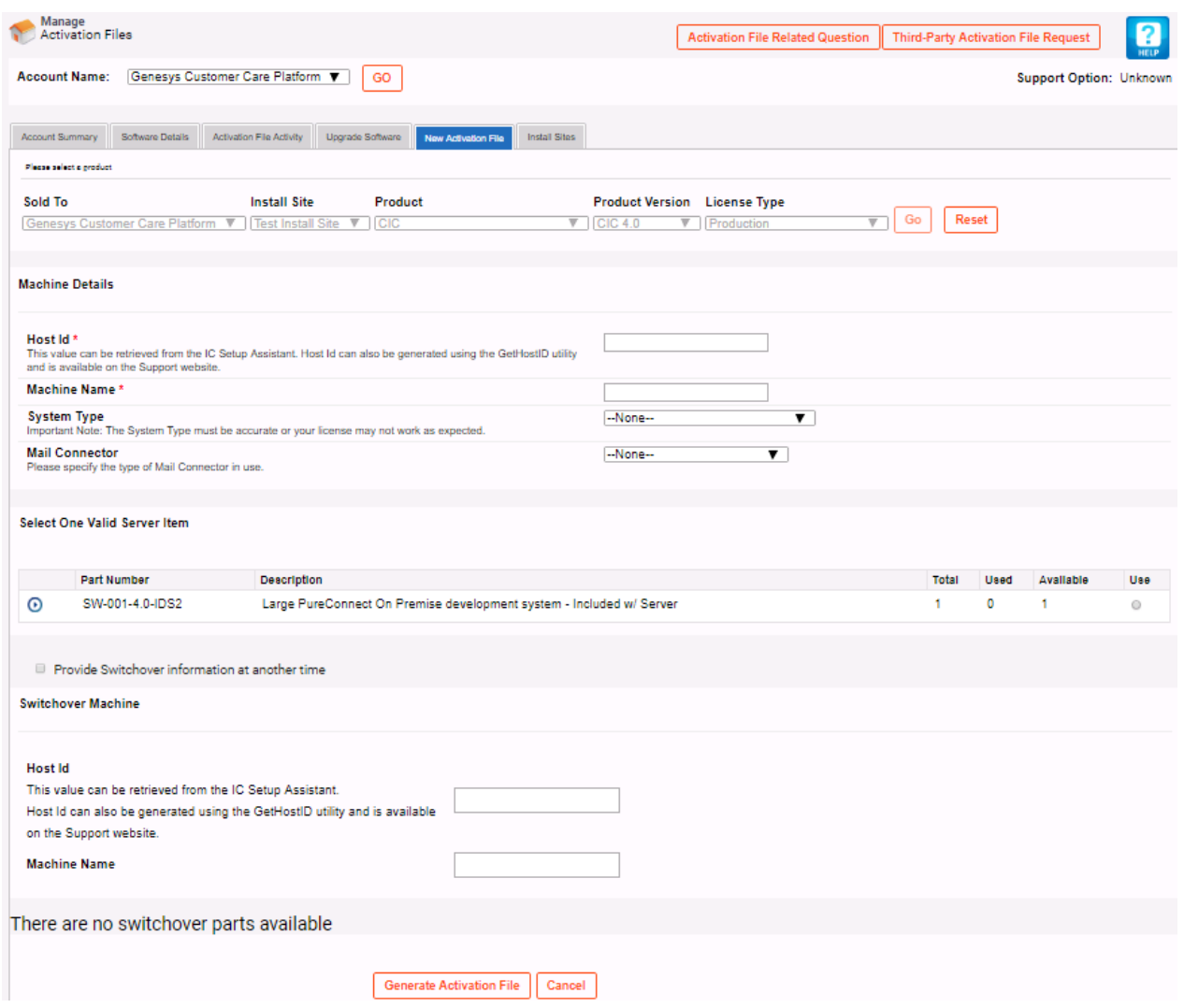

- 6. In the **Machine Details** section, do the following:
	- a. In the **Host Id** box, type the host ID of your IC server.

**Note:** PureConnect Licensing is based on a host ID for the IC server and media server, instead of the MAC address. (The host ID is the code that uniquely identifies a server and locks a license to that server.) Use the GetHostID utility program to generate the host ID before installation. Download the program from the CIC 4.0 iso or from the product information site at <https://my.inin.com/products/cic/Pages/Utilities-Downloads.aspx>.

If the physical processor chips found on the IC server have different CPUID values, virtual machines hosted on the server randomly show different CPU IDs when starting a virtual session. For assistance with modifying your CIC Service License to accommodate this condition, contact PureConnect Customer Care. Record and provide the following information to the representative: CPU1:D5 | CPU2:F3.

- b. In the **Machine Name** box, type the name of the IC server to which to download the license file.
- c. In the **System Type** list box, click **Media Server Based**.
- d. In the **Mail Connector** list box, click the type of mail connector in use.
- 7. In the **Select One Valid Server Item** section, select the server type for which to generate and download a license.
- 8. If you have licensing for a switchover server, do one of the following:
- If you aren't ready to provide information about the switchover server, select the **Provide Switchover information at another time** check box. The system hides the **Switchover Machine** section. You can return to the Activation File Management tool later to generate a new license that includes both servers.
- If you are ready to provide information about the switchover server, clear the **Provide Switchover information at another time** check box.
- 9. To provide information about the switchover server, in the **Switchover Machine** section, do the following:
	- a. In the **Host ID** box, type the host ID for the MAC address of the network card on the second IC server in the switchover pair.
- b. In the **Machine Name** box, type the name of the second IC server in the switchover pair.
- c. In the **Select One Valid Switchover Server Item** section, select the switchover server type for the second server in the pair.
- 10. In the **Select Any Add-on Items** section, select the add-on items to associate to this server license.
- 11. Click **Generate Activation File**. The license file generates and is ready for download.

**Note:** Trial bundle licenses and add-on bundle licenses are not available in the Activation File Management tool.

## <span id="page-40-0"></span>**Download the activation file**

After generating and viewing the license, download the activation file to the IC server or a location accessible from the IC server.

#### **To download the activation file**

1. Open the Activation File [Management](#page-31-3) tool. The **Account Summary** tab appears.

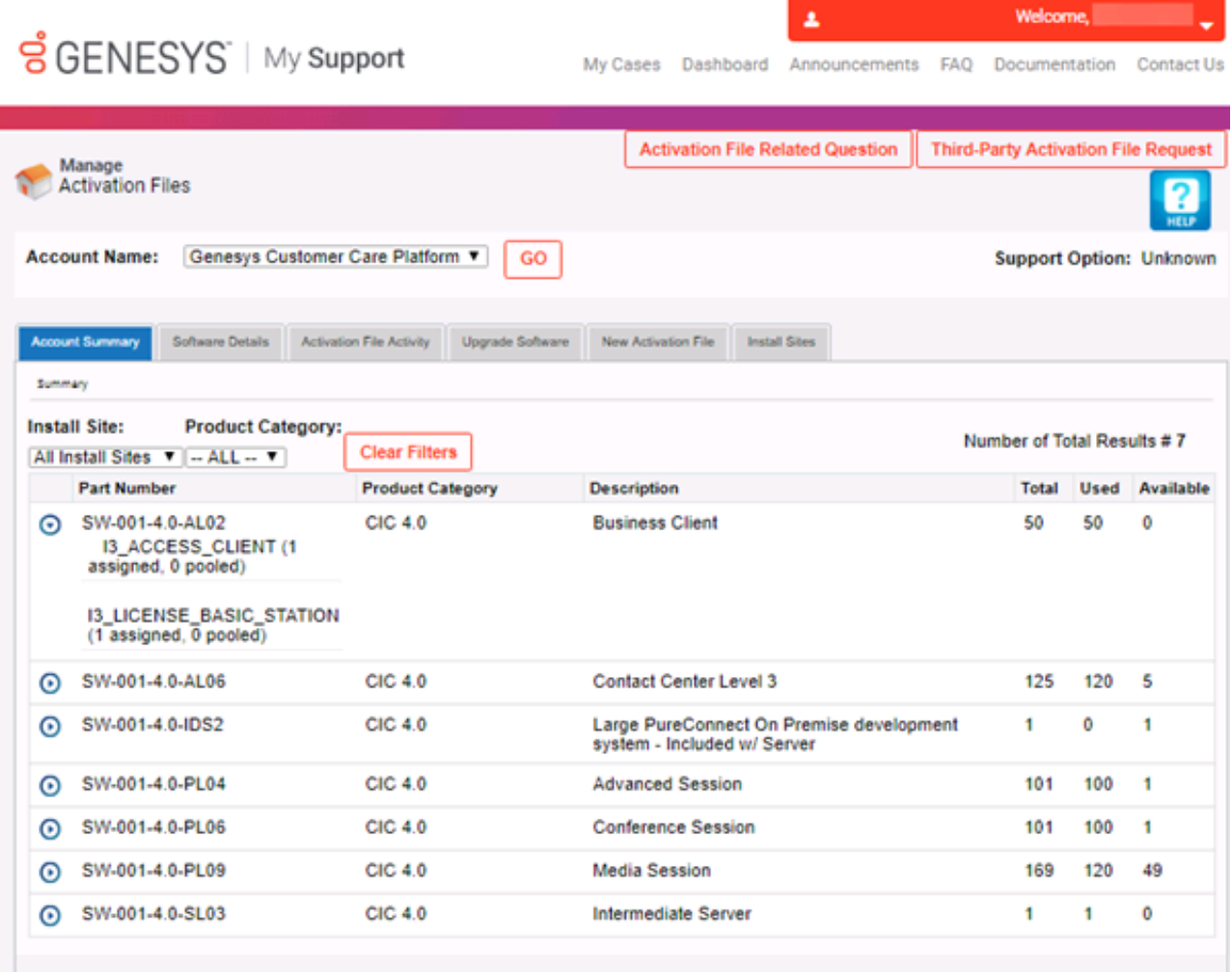

2. Click the **Activation File Activity** tab.

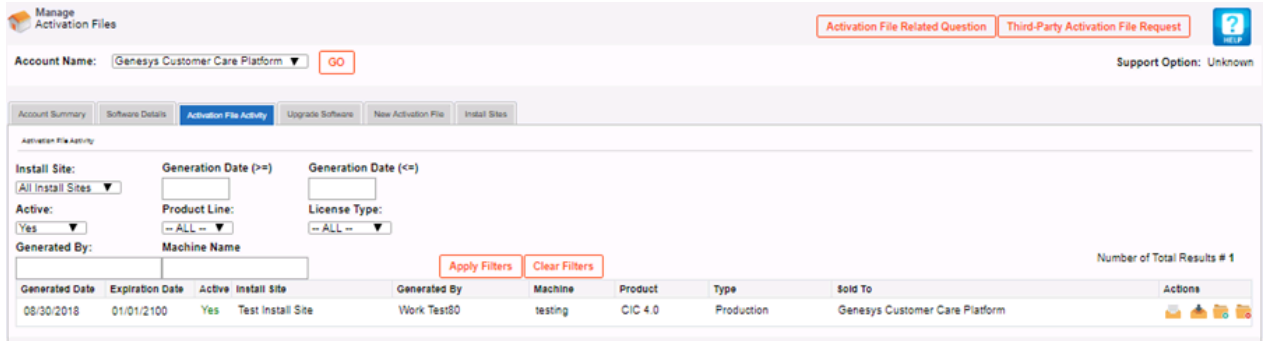

3. In the Actions column, click the Download icon . The file downloads to your default download location (for example, your **Downloads** folder) with a file name extension of "I3Lic.".

IC Setup Assistant and other installations such as Language Packs require this license file. The system requests it when you install the CIC server software.

## <span id="page-41-0"></span>**License validity**

Your new license is valid immediately after you download it. You can download this license as many times as you need.

I

**Tip:** Make a backup copy of your downloaded license file.

## <span id="page-42-0"></span>**Licensing in IC Setup Assistant**

During CIC installation, the IC Setup Assistant wizard allows you to configure the IC server. The IC Setup Assistant tasks applicable to licensing are:

- Selecting your license file.
- Configuring your switchover servers.  $\bullet$
- Allocating Access licenses to newly created stations.  $\bullet$

For more information about IC Setup Assistant as it pertains to licensing, see "IC Setup Assistant" in the *PureConnect Installation and Configuration Guide*, available at

[https://help.genesys.com/cic/mergedProjects/wh\\_iandc/desktop/ic\\_installation\\_and\\_configuration\\_intro.htm](https://help.genesys.com/cic/mergedProjects/wh_iandc/desktop/ic_installation_and_configuration_intro.htm).

## <span id="page-42-1"></span>**Select your license file**

IC Setup Assistant requires the valid CIC 4.0 license file that you generated and downloaded from the Activation File Management tool, as described in Generate a [production](#page-36-0) license and [Download](#page-40-0) the activation file. By default, IC Setup Assistant looks in the \I3\IC directory for your license file (xxx.I3Lic). If your license file is not in this directory, browse to the appropriate directory.

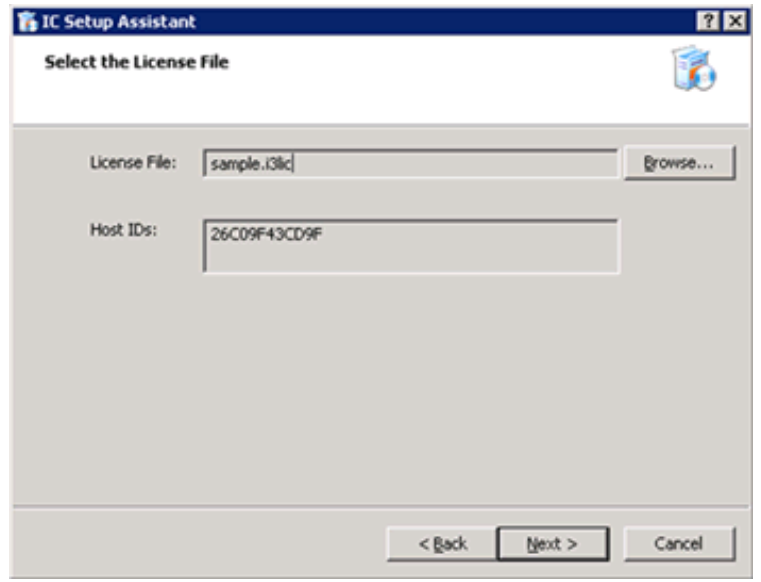

You must have an appropriate license for your version of CIC. Your license defines what version, server components, and quantities are in your agreement. If you have any questions about your license or to resolve any licensing issues, contact your reseller.

## <span id="page-42-2"></span>**Configure your switchover servers**

If you have licensing for switchover and you provided the information for the switchover server when you generated the new license, specify the same license file on each server when running IC Setup Assistant.

## <span id="page-42-3"></span>**Allocate licenses in IC Setup Assistant**

We recommend that you allocate Basic Station licenses to the stations that you create in IC Setup Assistant. You can also allocate Client Access and ACD Access licenses to the stations in IC Setup Assistant or you can wait until post-installation and allocate them in Interaction Administrator. For more information about this topic, see Station [licensing](#page-43-1).

## <span id="page-43-0"></span>**Licensing in Interaction Administrator**

After you complete all installations and restart the IC server with CIC running as a service, you can allocate licenses to users, stations, or both in Interaction Administrator.

## <span id="page-43-1"></span>**Station licensing**

All workstations and configured remote stations require allocation of a Basic Station license to activate station audio. If you save an enabled station configuration that does not have the Basic Station license allocated, a message appears indicating that the station cannot activate until you allocate a Basic Station license.

## <span id="page-43-2"></span>**Allocate licenses to stations**

You can allocate licenses to stations in Interaction Administrator when you:

- Add a station through the **Stations** container.
- Modify an existing station through the **Stations** container.
- Allocate licenses to stations through the **Licenses Allocation** container.

#### <span id="page-43-3"></span>**Allocate licenses when adding a station**

The **Licensing** dialog box allows you to allocate licenses when adding a station.

#### **To allocate licenses when adding a station**

- 1. Click the **Stations** container and then press the **Insert** key.
- 2. Provide a station name, station type, and station template.
- 3. Click **Next**, configure the station, and then click **Next**. The **Licensing** dialog box appears.

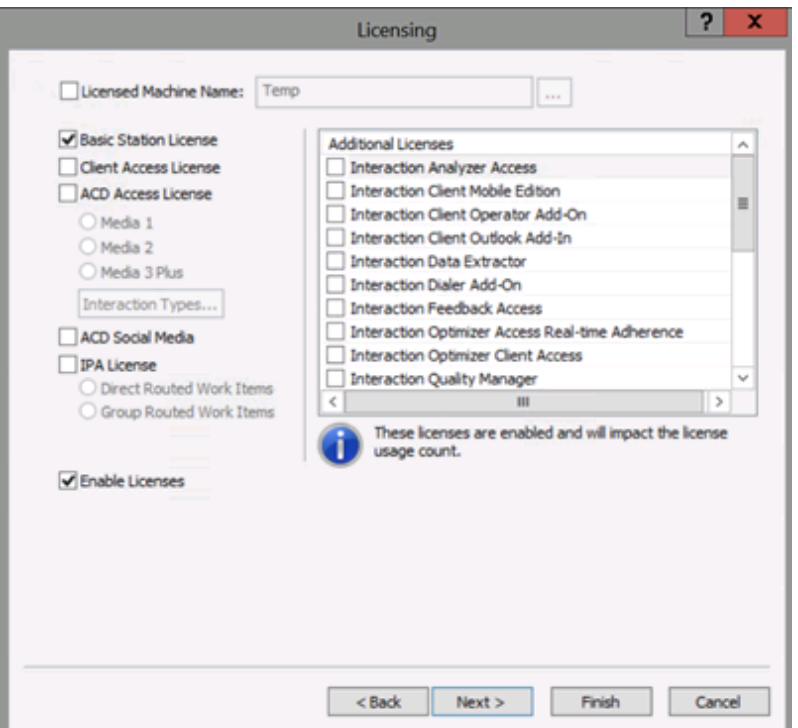

**Licensed Machine Name:** If selected, allows you to change the machine name to which to associate the station. The machine name cannot be a duplicate of an already **Licensed Machine Name** and it cannot be blank.

**Basic Station License:** If selected, allocates a Basic Station license to the station. Represents an audio path between CIC and a station. The system doesn't require this license but without it, the station does not have a dial tone or audio. You can use a non-audio station for non-audio interactions.

**Note:** Allocate a Basic Station license to remote stations.

**Client Access License:** If selected, allocates a Client Access license to the user to allow the station to run an instance of the CIC client software. Without this license allocation, the CIC client cannot run on the station.

**ACD Access License:** If selected, allocates an ACD Access license to the station. Failure to have an ACD Access license allocated to a station prevents the station from being active in ACD calls.

**Media 1:** Allows one interaction type at a specified time.

**Media 2:** Allows two interaction types at a specified time.

**Media 3 Plus:** Allows three or more interactions at a specified time. Valid Interaction Types are: Call/Callback, Chat, Email, and Generic.

**ACD Social Media:** If selected, allocates an ACD Social Media license to the station to allow the station to receive routed social media interactions.

**IPA License:** If selected, allocates an IPA license to the station. If the station is an IPA station, select this license and then specify the license type. Valid IPA license types for a station are:

**Direct Routing Work Items:** (I3\_ACCESS\_IPA\_USER) If selected, allows the station to start any process to which the station has rights. It also allows the station to receive Work Items that route to it directly.

**Group Routed Work Item:** (I3\_ACCESS\_IPA\_USER\_ACD) If selected, allows the station to receive Work Items that either route to it directly or to a workgroup (similar to an ACD queue.)

**Enable Licenses:** If selected, activates the license settings. If cleared, the system ignores the license settings in this dialog box. This option allows you to turn off licensing for a station, but keep the license settings.

**Additional Licenses:** If selected, allocates the license to the station. Only purchased licenses display in the list box.

- 4. Complete the information and then click **Next**.
- 5. Continue setting up the new station. For more information, see the *Interaction Administrator* documentation.

#### <span id="page-44-0"></span>**Allocate licenses when modifying a station**

The **Licensing** tab in the **Station Configuration** dialog box allows you to allocate licenses when modifying a station.

#### **To allocate licenses when modifying a station**

- 1. In the right pane of the **Stations** container, double-click the station for which to allocate a license. The **Station Configuration** dialog box appears.
- 2. Click the **Licensing** tab.

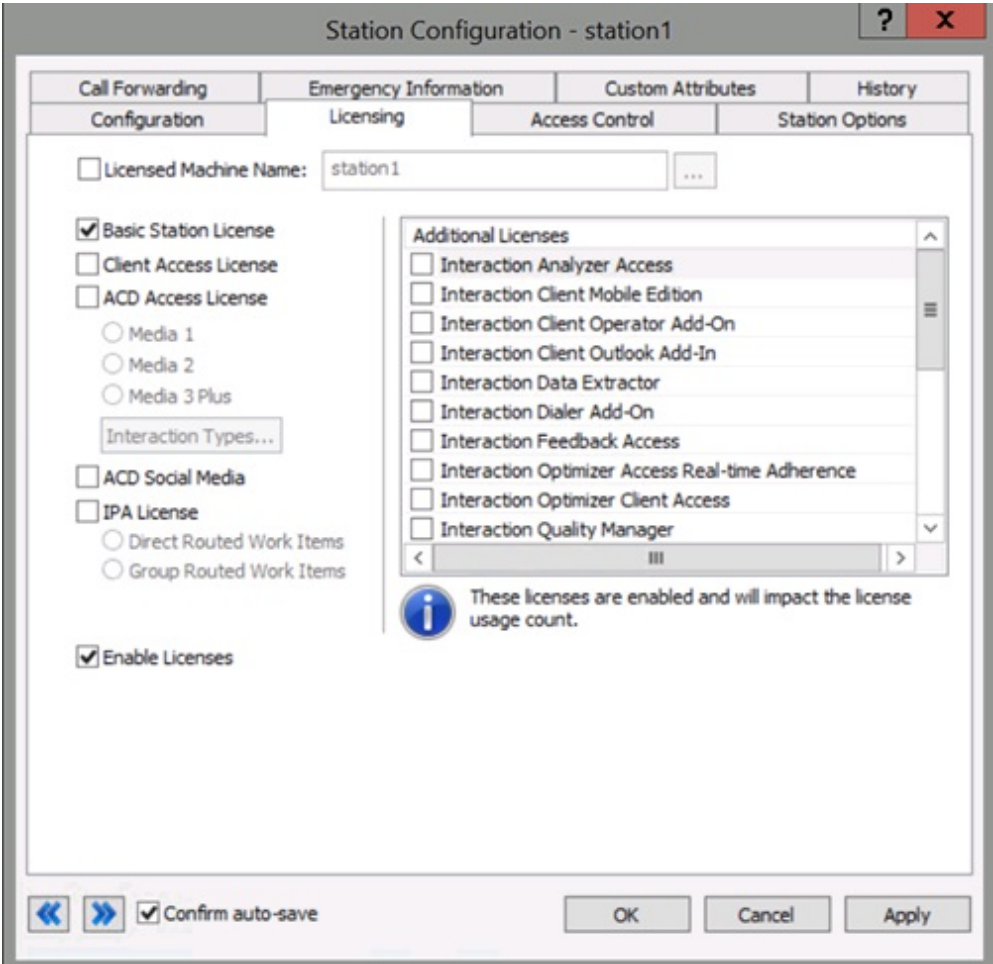

**Licensed Machine Name:** If selected, allows you to change the machine name to which to associate the station. The machine name cannot be a duplicate of an already **Licensed Machine Name** and it cannot be blank.

**Basic Station License:** If selected, allocates a Basic Station license to the station. Represents an audio path between CIC and a station. The system doesn't require this license but without it, the station does not have a dial tone or audio. You can use a non-audio station for non-audio interactions.

**Note:** Allocate a Basic Station license to remote stations.

**Client Access License:** If selected, allocates a Client Access license to the user to allow the station to run an instance of the CIC client software. Without this license allocation, the CIC client cannot run on the station.

**ACD Access License:** If selected, allocates an ACD Access license to the station. Failure to have an ACD Access license allocated to a station prevents the station from being active in ACD calls.

**Media 1:** Allows one interaction type at a specified time.

**Media 2:** Allows two interaction types at a specified time.

**Media 3 Plus:** Allows three or more interactions at a specified time. Valid Interaction Types are: Call/Callback, Chat, Email, and Generic.

**ACD Social Media:** If selected, allocates an ACD Social Media license to the station to allow the station to receive routed social media interactions.

**IPA License:** If selected, allocates an IPA license to the station. If the station is an IPA station, select this license and then specify the license type. Valid IPA license types for a station are:

**Direct Routing Work Items:** (I3\_ACCESS\_IPA\_USER) If selected, allows the station to start any process to which the station has rights. It also allows the station to receive Work Items that route to it directly.

**Group Routed Work Item:** (I3\_ACCESS\_IPA\_USER\_ACD) If selected, allows the station to receive Work Items that either route to it directly or to a workgroup (similar to an ACD queue.)

**Enable Licenses:** If selected, activates the license settings. If cleared, the system ignores the license settings in this dialog box. This option allows you to turn off licensing for a station, but keep the license settings.

**Additional Licenses:** If selected, allocates the license to the station. Only purchased licenses display in the list box.

3. Modify the information as necessary and then click **OK**.

#### <span id="page-46-0"></span>**Allocate licenses to stations through the Licenses Allocation container**

You can only configure Station licenses as Assignable.

#### **To allocate a license to a station through the Licenses Allocation container**

1. In the right pane of the **Licenses Allocation** container, double-click the license to allocate to a station.

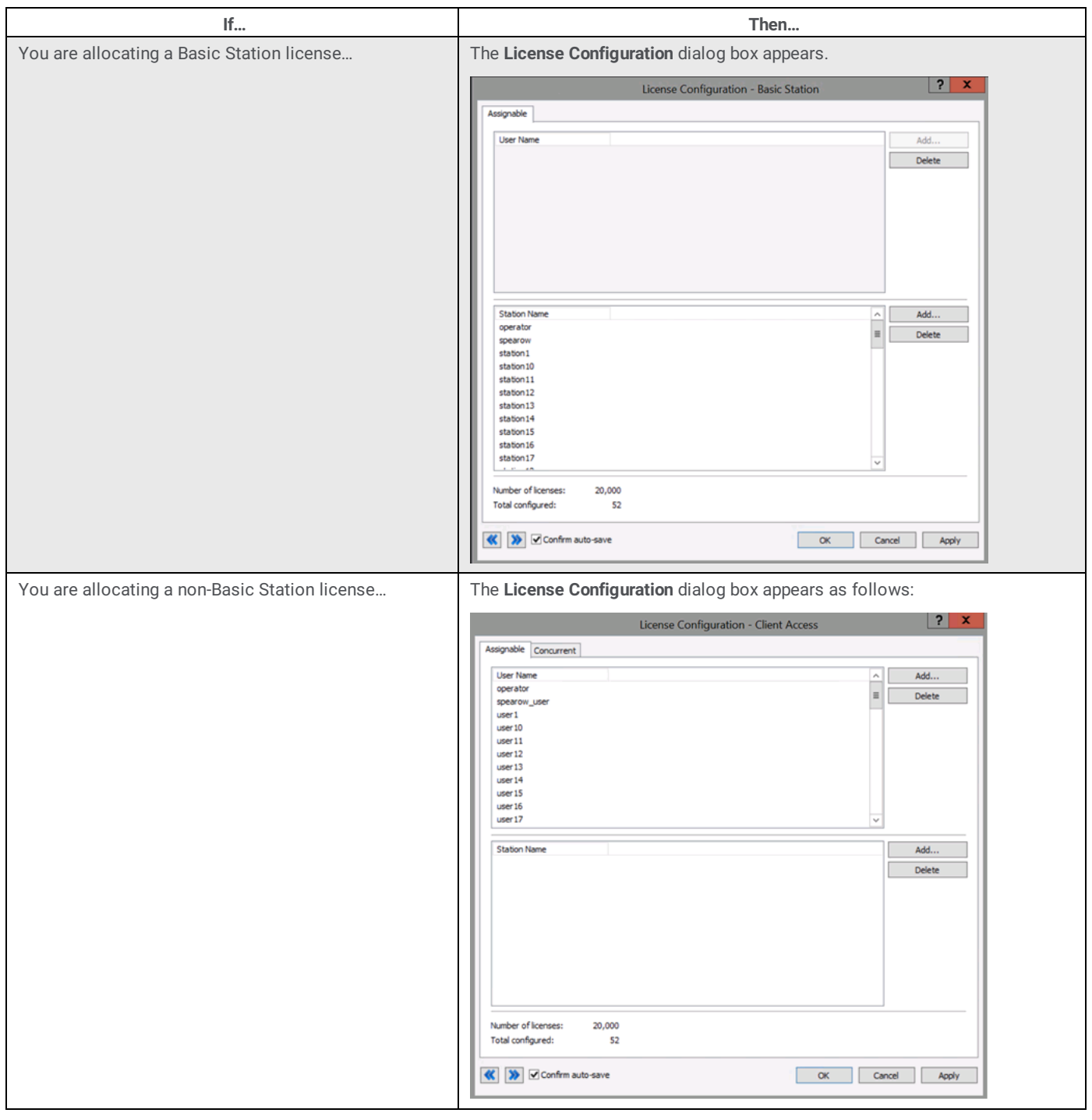

2. Next to the **Station Name** box, click **Add** to select the stations to which to allocate the Basic Station license.

3. Click **OK**.

**Note:** For more [information](#page-52-0) about allocating licenses to users, see Allocate licenses to users through the Licenses Allocation container.

## <span id="page-46-1"></span>**Configure remote stations**

Dynamic and Configured (static) Remote station connections each serve a slightly different purpose, depending on the needs of the call center and of the remote agent. Both provide the same full functionality in the CIC client.

### <span id="page-47-0"></span>**Dynamic remote client connections**

Dynamic Remote stations allow traveling users to connect to the IC server and place or receive calls from any remote location. This feature provides maximum flexibility for users who work from multiple locations and receive calls to a single phone number.

Dynamic Remote stations are not predefined station names configured in Interaction Administrator—the telephone number given when the user starts the CIC client and logs on to the IC server is the Remote station. The IC server detects when the user is logged on and routes calls for that user's extension to the remote phone number.

These Dynamic Remote stations do not appear in Interaction Administrator. However, for a remote user to use a Dynamic Remote station by entering a new phone number in the logon dialog box, that user must have the appropriate security rights granted in Interaction Administrator.

You can associate licenses to users or stations. However, there is no way to associate Access license keys to Dynamic Remote stations. Therefore, apply Access licenses to users when using Dynamic Remote stations. An unused Basic Station license must be available when the user logs on for the system to use a Dynamic Remote station. For example, if the system allocated all Basic Station licenses to stations, no Dynamic Remote stations logons succeed.

#### <span id="page-47-1"></span>**Dynamic remote station licensing**

Even though you don't configure Dynamic Remote stations in Interaction Administrator, each Dynamic Remote station connection counts toward the total number of station licenses purchased for your IC server. The system adds the number of current Dynamic Remote station connections to the number of configured stations, such as Remote stations, Workstations, and Stand-alone phones that are active to calculate the total number of active stations. If a remote user attempts to start the CIC client and log on to the IC server when the total number of station licenses is in use, that user cannot connect and a message appears indicating that no stations are available. The system logs a message on the Event Log on the IC server also.

To enable a Dynamic Remote station, select the **User-defined Telephone Number on Remote Login** check box in the **Client Rights** section of the **Security Rights** dialog box, or this option can be an inherited right. The option is selected by default for all users.

![](_page_47_Picture_1041.jpeg)

#### <span id="page-47-2"></span>**Configured remote stations**

Configured Remote stations ensure that the remote user always connects to the IC server using the same remote phone number, unless a CIC Administrator changes it. Some call centers prefer this approach to ensure that remote agents are working from the prescribed location.

The Remote station name can be the same as the remote user's workstation (computer) name, or it can be another name. The CIC administrator is responsible for creating these Remote station workstations and either installing the CIC client with the appropriate command-line parameters on the remote user's computer, or educating the remote user on how to use the CIC client (remote) **Login** dialog to specify the station name.

## <span id="page-48-0"></span>**Configured remote station licensing**

You can associate licenses to Remote stations by configuring specific Remote stations, such as a user's home phone or a mobile user's cell phone. You can also allocate licenses to Remote stations from other PBXs.

![](_page_48_Picture_524.jpeg)

#### <span id="page-48-1"></span>**SIP stations**

Remote users who use a SIP-enabled device or IP phone to receive calls from the IC server are not Remote stations, either dynamic or configured. The reason is because SIP devices and phones connect directly to the IC server by an IP-based network connection. Distance or location with a SIP device or phone has nothing to do with its classification as a Remote station.

You configure each SIP device and phone as a local Workstation type of station in Interaction Administrator, with the Connection Type of SIP, instead of a Connection Type of Line for analog phone Workstations. The configuration specifies the SIP address of the computer, which must be on the same domain or trusted domain as the IC server. Some remote users with SIP devices and phones can use a Virtual Private Network (VPN) connection over the Internet to connect to the domain, run the CIC client, and log on to the IC server. The IC server treats these stations as local workstations.

## <span id="page-48-2"></span>**Complete post-installation certification testing**

For post-installation verification testing, allocate a Client Access license to any stations used to test calls on CIC client phones on client workstations. Allocate an ACD Access license to any stations used to test ACD calls.

## <span id="page-48-3"></span>**User licensing**

### <span id="page-49-0"></span>**Allocate licenses to users**

You can allocate licenses to users in Interaction Administrator when you:

- Add a user through the **Users** container.
- Modify an existing user through the **Users** container.  $\bullet$
- Allocate licenses through the **Licenses Allocation** container.  $\bullet$

#### <span id="page-49-1"></span>**Allocate licenses when adding a user**

The **Licensing** tab in the **User Configuration** dialog box allows you to allocate licenses when adding a user.

#### **To allocate licenses when adding a user**

- 1. In the **People** container, click the **Users** subcontainer and then press the **Insert** key.
- 2. Specify a user name and then click **OK**. The **User Configuration** dialog box appears.
- 3. Configure the user and then click **OK**. For more information, see the *Interaction Administrator* documentation.
- 4. Click the **Licensing** tab.

![](_page_49_Picture_573.jpeg)

#### **License allocation method:**

**Assignable:** If selected, the system requires Assignable user and station licenses immediately upon allocation.

**Concurrent:** If selected, the system requires Concurrent user licenses as needed.

**Client Access License:** If selected, allocates a Client Access license to the user to allow the user to run an instance of the CIC client software. Without this license allocation, the CIC client cannot run on the station.

**ACD Access License:** If selected, allocates an ACD Access license to the user. Failure to have an ACD Access license allocated to a station prevents the station from being active in ACD calls.

**Media 1:** Allows one interaction type at a specified time.

**Media 2:** Allows two interaction types at a specified time.

**Media 3 Plus:** Allows three or more interactions at a specified time. Valid Interaction Types are: Call/Callback, Chat, Email, and Generic.

**ACD Social Media:** If selected, allocates an ACD Social Media license to the user to allow the user to receive routed social media interactions.

**IPA License:** If selected, allocates an IPA license to the user. The following license types are available:

**Direct Routing Work Items:** (I3\_ACCESS\_IPA\_USER) If selected, allows the user to start any process to which the user has rights. It also allows the user to receive Work Items that route to them directly.

**Group Routed Work Item:** (I3\_ACCESS\_IPA\_USER\_ACD) If selected, allows the user to receive Work Items that either route to them directly or to a workgroup (similar to an ACD queue.)

**Process Monitor:** (I3\_ACCESS\_IPA\_MONITOR) If selected, allows the user to view process status and details in the Process Monitor or to use Process Reporting in IC Business Manager applications.

Process Designer: (I3\_ACCESS\_IPA\_DESIGNER) If selected, allows the user to use the Process Designer to create and modify Interaction Process Automation processes.

**Analytics License:** If selected, allocates an Analytics license to the user. The following licensing tiers are available:

**Core:** (I3\_ACCESS\_ANALYTICS\_CORE) If selected, allows the user to log on and view dashboards.

**Designer:** (I3\_ACCESS\_ANALYTICS\_DESIGNER) If selected, allows the user to log on; and view, create, and edit dashboards.

**Enterprise:** (I3\_ACCESS\_ANALYTICS\_ENTERPRISE) If selected, allows the user to log on; view, create, and edit dashboards; and merge in external data sources.

**Enable Licenses:** If selected, activates the license settings. If cleared, the system ignores the license settings in this dialog box. This option allows you to turn off licensing for a station, but keep the license settings.

**Additional Licenses:** If selected, allocates the license to the station. Only purchased licenses display in the list box.

5. Complete the information and then click **OK**. For more information, see the *Interaction Administrator* documentation.

#### <span id="page-50-0"></span>**Allocate licenses when modifying a user**

The **Licensing** tab in the **User Configuration** dialog box allows you to allocate licenses when modifying a user.

#### **To allocate licenses when modifying a user**

- 1. In the right pane of the **Users** subcontainer, double-click the user for which to modify a license. The **User Configuration** dialog box appears.
- 2. Click the **Licensing** tab.

![](_page_50_Picture_18.jpeg)

**License allocation method:**

**Assignable:** If selected, the system requires Assignable user and station licenses immediately upon allocation.

**Concurrent:** If selected, the system requires Concurrent user licenses as needed.

**Client Access License:** If selected, allocates a Client Access license to the user to allow the user to run an instance of the CIC client software. Without this license allocation, the CIC client cannot run on the station.

**ACD Access License:** If selected, allocates an ACD Access license to the user. Failure to have an ACD Access license allocated to a station prevents the station from being active in ACD calls.

**Media 1:** Allows one interaction type at a specified time.

**Media 2:** Allows two interaction types at a specified time.

**Media 3 Plus:** Allows three or more interactions at a specified time. Valid Interaction Types are: Call/Callback, Chat, Email, and Generic.

**ACD Social Media:** If selected, allocates an ACD Social Media license to the user to allow the user to receive routed social media interactions.

**IPA License:** If selected, allocates an IPA license to the user. If the station is an IPA station, select this license and then specify one of the following license types:

**Direct Routing Work Items:** (I3\_ACCESS\_IPA\_USER) If selected, allows the station to start any process to which the station has rights. It also allows the station to receive Work Items that route to it directly.

**Group Routed Work Item:** (I3\_ACCESS\_IPA\_USER\_ACD) If selected, allows the station to receive Work Items that either route to it directly or to a workgroup (similar to an ACD queue.)

**Process Monitor:** (I3 ACCESS IPA MONITOR) If selected, allows the user to view process status and details in the Process Monitor or to use Process Reporting in IC Business Manager applications.

**Process Designer:** (I3\_ACCESS\_IPA\_DESIGNER) If selected, allows the user to use the Process Designer to create and modify Interaction Process Automation processes.

**Analytics License:** If selected, allocates an Analytics license to the user.

**Core:** If selected,

**Designer:** If selected,

**Enterprise:** If selected,

**Enable Licenses:** If selected, activates the license settings. If cleared, the system ignores the license settings in this dialog box. This option allows you to turn off licensing for a station, but keep the license settings.

**Additional Licenses:** If selected, allocates the license to the station. Only purchased licenses display in the list box.

3. Modify the information as necessary and then click **OK**.

### <span id="page-52-0"></span>**Allocate licenses to users through the Licenses Allocation container**

You can configure Access licenses, except Basic Station, as either Assignable or Concurrent when allocating them to users.

#### **To allocate a license to a user through the Licenses Allocation Container**

- 1. In the right pane of the **Licenses Allocation** container, double-click the license to allocate to a user. The **License Configuration** dialog box appears with the **Assignable** tab selected.
- 2. Do one of the following:

![](_page_52_Picture_294.jpeg)

3. Click **OK**.

## <span id="page-53-0"></span>**ACD workgroup queues**

Agents with an ACD Access License type can participate in ACD workgroup queues, hunt groups, and simultaneous ringing groups. You license CIC ACD users based on how many media that can be in the workgroup queue in which that agent is participating.

![](_page_53_Picture_1056.jpeg)

The following license rules apply for ACD utilization on the **Licensing** tab:

**Media 1:** You can choose only one type of interaction to queue to an agent. The agent can participate only in workgroup queues that have only one object type (for example, phone calls) in the queue. Do not put an agent in a workgroup that has a queue with more than one (1) object type routing through that workgroup queue.

**Media 2:** You can select two types of interactions to queue to an agent. The agent can participate in only workgroup queues that have one or two objects in the queue. Do not put an agent in a workgroup that has a queue with more than two (2) objects routing through that queue.

**Media 3:** You can select more than two (2) types of interactions to queue to the agent. Agents can be members of any workgroup queue.

The ACD Access license allows a workstation to monitor ACD queues for telephone calls only without the CIC client workstation software. ACD Phone Only workstations don't have licensing for screen pops, unified messaging, faxing, and the ability to start recording or realtime monitoring.

Supervisors can monitor ACD Phone Only workstations in real-time using the Call Center Workstation License.

## <span id="page-53-1"></span>**Notes for ACD Routing of Multimedia**

- CIC incorporates licensing for Contact Center 1, 2, and 3 licenses. Ensure in advance that you licensed your agents correctly for the number of media types they handle. If not licensed appropriately, they cannot pick up the interactions they see in the queue.
- If you configure a user with a Media 1 level ACD Access License and the user is a member of a workgroup queue that supports other media types, when the user logs on to the client, the system determines this user doesn't have sufficient licensing to receive all the media types available in the workgroup. A warning message appears, stating that the system limits the ACD interaction types that the user receives until you resolve the licensing problem.
- A warning message appears, for example, when an ACD Media Level 1 user has licensing for emails only, and the user's assigned workgroup requires only calls.
- Users can only process workgroup interactions for their configured interaction types, through IA licensing configuration. For example, a warning message appears to an ACD Media Level 2 user if all the interaction types of the workgroups the user is a member of are not available in the Level 1 or Level 2 user licensing configuration.

For more information about logging on to CIC, see the *Interaction Desktop* documentation. For more information about this topic, see the *ACD Processing Technical Reference* in the PureConnect [Documentation](https://help.genesys.com/cic) Library.

For more information about phone-only operations, see the *Phone Features Quick Reference*.

## <span id="page-55-0"></span>**Existing License Update**

## <span id="page-55-1"></span>**Update a license**

You can update an existing license to increase the number of stations or lines.

#### **To update your license**

1. Open the Activation File [Management](#page-31-3) tool. The **Account Summary** tab appears, with a summary of all ordered items available to license for an account.

![](_page_55_Picture_133.jpeg)

2. Click the **Activation File Activity** tab.

![](_page_55_Picture_134.jpeg)

**Note:** CIC 4.0 Production licenses include the information for both servers in a switchover pair. If you have licensing for switchover and you specified the information for both servers when you generated and downloaded your license, your license shows the Multiple Servers icon beside the server name in the **Machine** column. If you hover over the icon, a pop-up appears with information for both server names.

If you didn't provide the information for the second server in the switchover pair when you generated and downloaded your license, you can specify the information when you update your Production license.

3. In the Actions column, click the Update icon **for the license to update. The Activation File Update** page appears.

![](_page_56_Picture_403.jpeg)

4. Update the license information and then click **Update Activation File**. The system updates your licenses and displays a message indicating that the activation file updated successfully.

![](_page_56_Picture_404.jpeg)

Update Activation File Cancel

5. Click **Download Activation File**. The file downloads to your default download folder. The file name extension is "I3Lic".

You are now ready to load the file in Interaction Administrator. For more information, see Load the [license](#page-57-0) file.

## <span id="page-57-0"></span>**Load the license file**

After you update your existing license, you are ready to load the license file.

#### **To load the license file**

1. In Interaction Administrator, on the **File** menu, click **License Management**. The **License Management** dialog box appears.

![](_page_57_Picture_337.jpeg)

2. Click **Load License**. The **Load License** dialog box appears.

![](_page_57_Picture_338.jpeg)

- 3. In the **File Name** list box, click the name of the license file that you downloaded and then click **Open**. When the license file loads, a confirmation message appears.
- 4. Click **OK**. The updated license information appears in the **License Management** dialog box.

**Note:** The switchover subsystem determines that the license file that you created is a switchover bundled license and contains the information for both servers. It replicates the license to the backup server automatically. Check the Windows Application Event log on the primary and backup IC servers to confirm the license applied correctly; if any errors occur, they appear there.

## <span id="page-58-0"></span>**Product upgrade request**

Existing CIC 4.0 installations do not require any changes to the CIC 4.0 license to upgrade to CIC 2015 R1 or later. You don't have to request a product upgrade to upgrade from CIC 4.0 GA through SU 6 to CIC 2015 R1 or later.

If you are migrating from CIC 2.4 or 3.0 to CIC 2015 R1 or later, see the *CIC Migration Guide* at

[https://help.genesys.com/cic/mergedProjects/wh\\_iandc/desktop/ic\\_installation\\_and\\_configuration\\_intro.htm](https://help.genesys.com/cic/mergedProjects/wh_iandc/desktop/ic_installation_and_configuration_intro.htm). The guide provides more information about product upgrade requests.

## <span id="page-59-0"></span>**Troubleshooting**

Examples of issues that you may encounter include:

- You confirmed that you are using the correct license file, whether it is an original license or an upgrade license, and the install doesn't continue.
- You cannot locate your license file because the install did not copy it to the i3IC directory.  $\bullet$

For more information about licensing issues during installation, see the *CIC Installation and Configuration Guide*.

If you have questions concerning the terms of your agreement, contact your reseller.

If you need assistance generating a license, or have a license-related question, click **Activation File Related Question** in the Activation File Management tool.

![](_page_59_Picture_229.jpeg)

## <span id="page-60-0"></span>**Change Log**

![](_page_60_Picture_577.jpeg)

![](_page_60_Picture_578.jpeg)